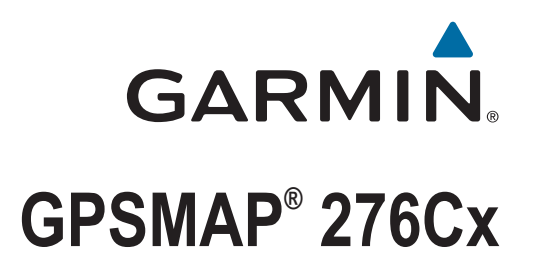

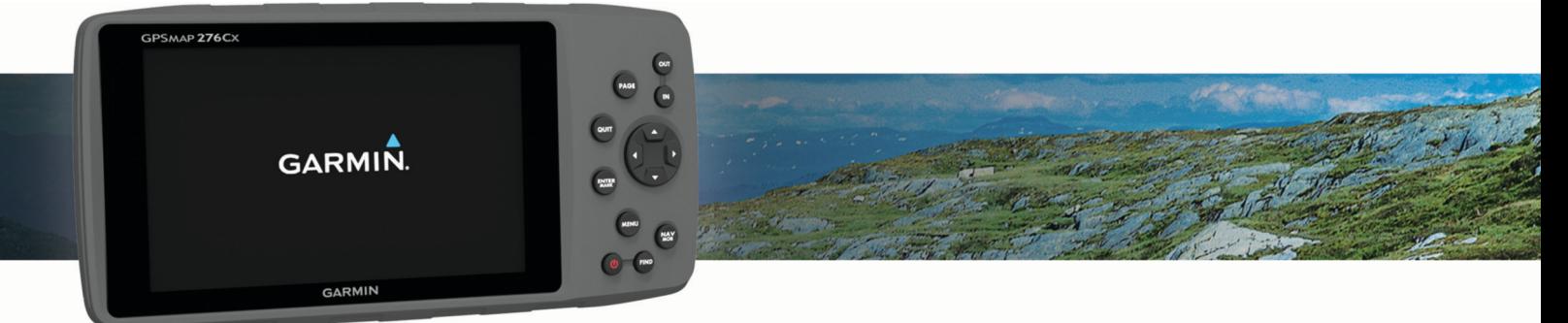

Korisnički priručnik

#### © 2016 Garmin Ltd. ili njezine podružnice

Sva prava pridržana. Sukladno zakonima o zaštiti autorskih prava, ovaj priručnik se ne smije kopirati, u cijelosti niti djelomično, bez prethodnog pismenog odobrenja tvrtke Garmin. Garmin pridržava pravo izmjene ili poboljšanja svojih proizvoda te izmjene sadržaja ovog priručnika, bez obaveze da obavijesti bilo koju osobu ili organizaciju o tim izmjenama ili poboljšanjima. Posjetite [www.garmin.com](http://www.garmin.com) gdje ćete pronaći posljednje nadogradnje i dodatne podatke o korištenju ovog proizvoda.

Garmin®, logotip Garmin, ANT+®, AutoLocate®, GPSMAP® i TracBack® trgovački su znakovi tvrtke Garmin Ltd. ili njezinih podružnica, registrirani u SAD-u i drugim državama. BaseCamp<sup>™</sup>, Garmin Connect<sup>™</sup>, Garmin Express<sup>™</sup> i HomePort<sup>™</sup> trgovački su znakovi tvrtke Garmin Ltd. ili njezinih podružnica. Ovi trgovački znakovi ne smiju se koristiti bez izričitog dopuštenja tvrtke Garmin.

Android™ trgovački je znak tvrtke Google Inc. Apple® i Mac®registrirani su trgovački znakovi tvrtke Apple Inc., registrirani u SAD-u i drugim državama. Riječ i logotipi BLUETOOTH® u vlasništvu su tvrtke Bluetooth SIG, Inc. i svaka upotreba te riječi od strane tvrtke Garmin u skladu je s dodijeljenom licencom. microSD<sup>®</sup> i logotip microSDHC trgovački su znakovi tvrtke SD-3C, LLC. Wi-Fi® registrirani je trgovački znak tvrtke Wi-Fi Alliance Corporation. Windows® i Windows NT® registrirani su trgovački znakovi tvrtke Microsoft Corporation u SAD-u i drugim državama. Ostali trgovački znakovi i trgovački nazivi pripadaju svojim vlasnicima.

Ovaj proizvod ima certifikat ANT+®. Popis kompatibilnih proizvoda i aplikacija potražite na web-mjestu [www.thisisant.com/directory](http://www.thisisant.com/directory).

Broj modela: A03023

# Sadržaj

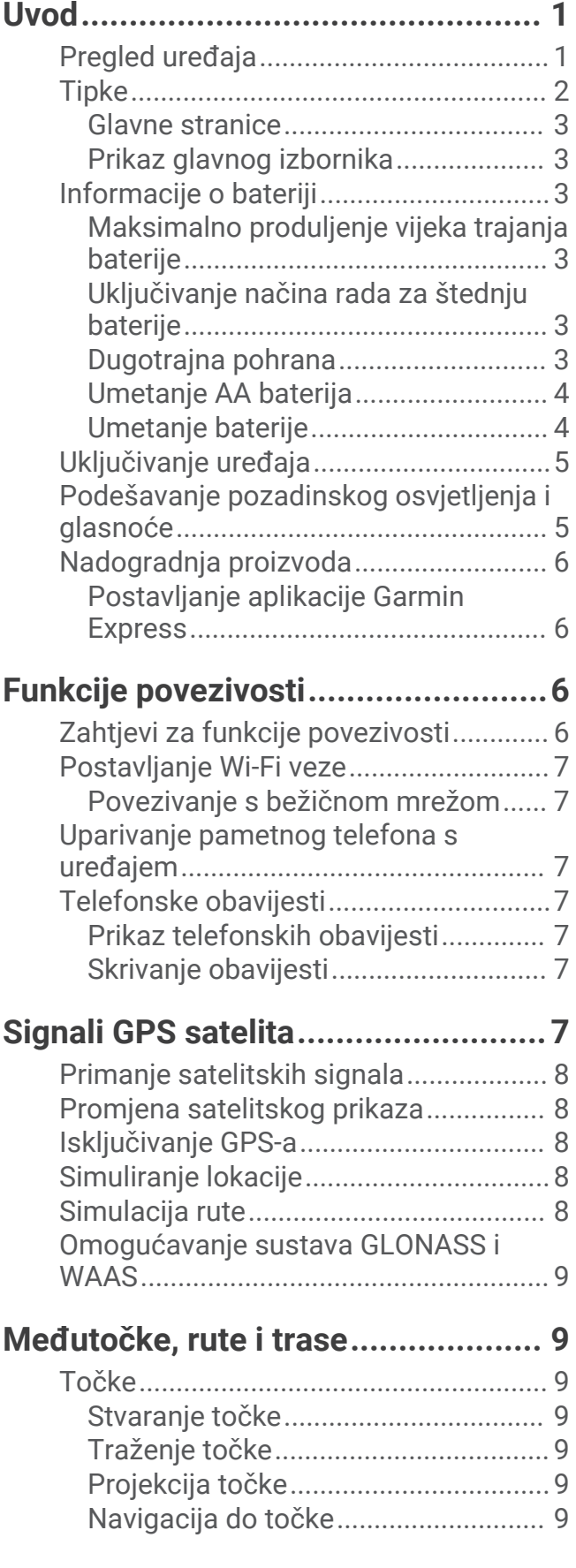

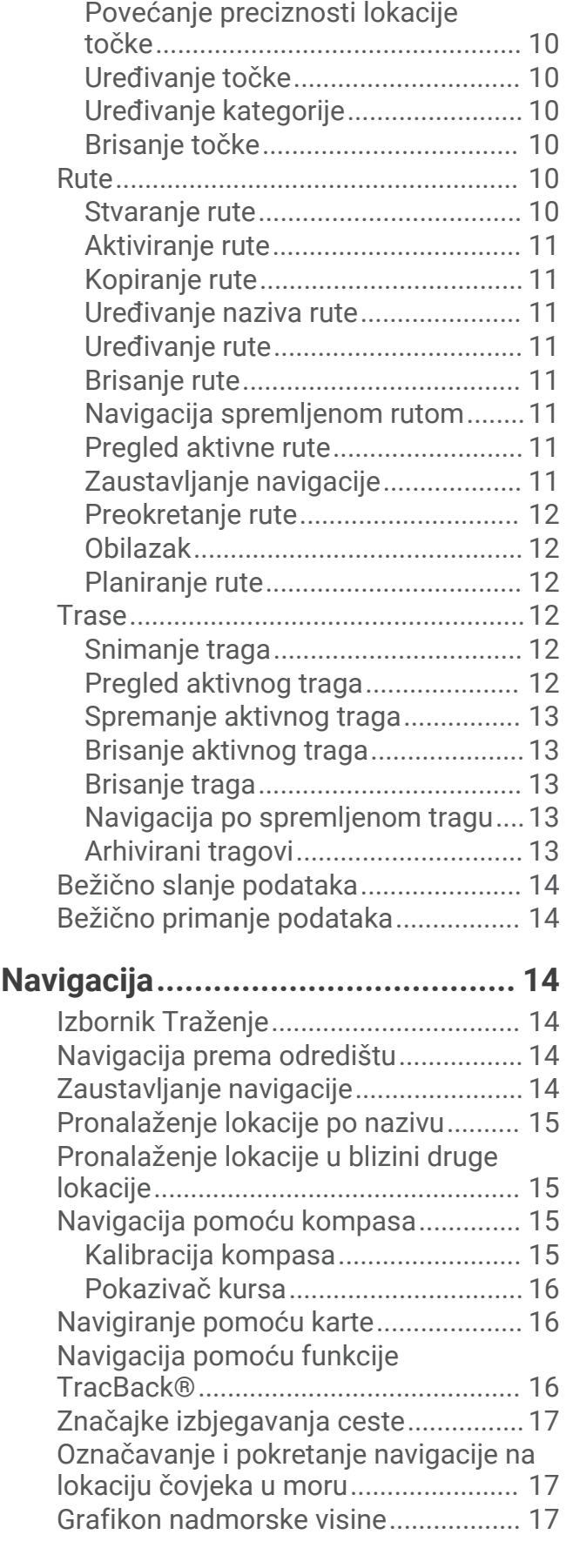

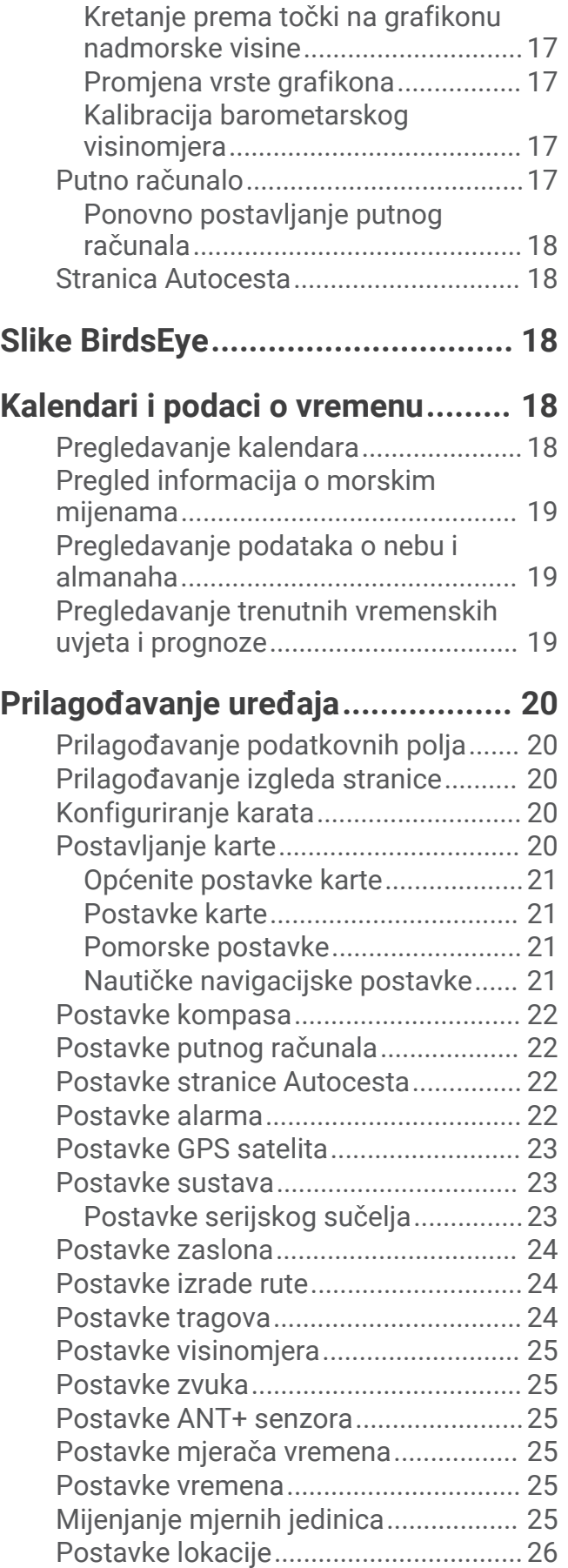

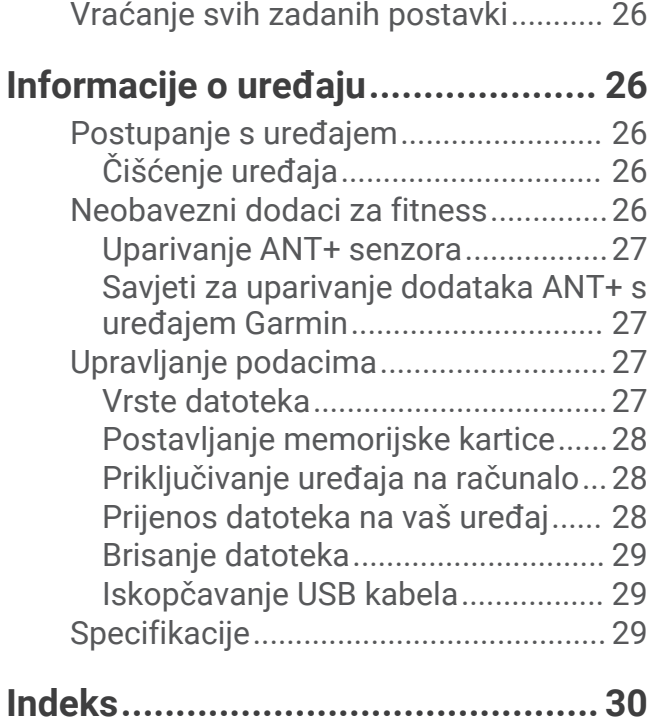

# Uvod

### **UPOZORENJE**

<span id="page-4-0"></span>U kutiji proizvoda potražite list *Važni podaci o sigurnosti i proizvodu* koji sadrži upozorenja i druge važne informacije o proizvodu.

# Pregled uređaja

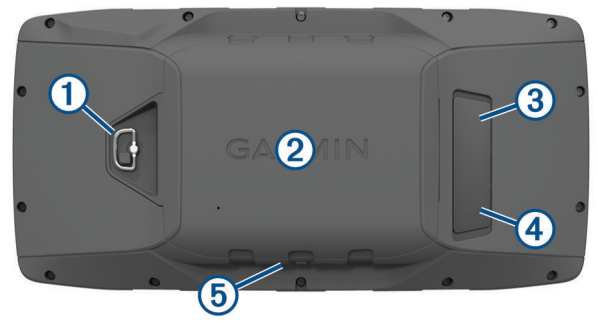

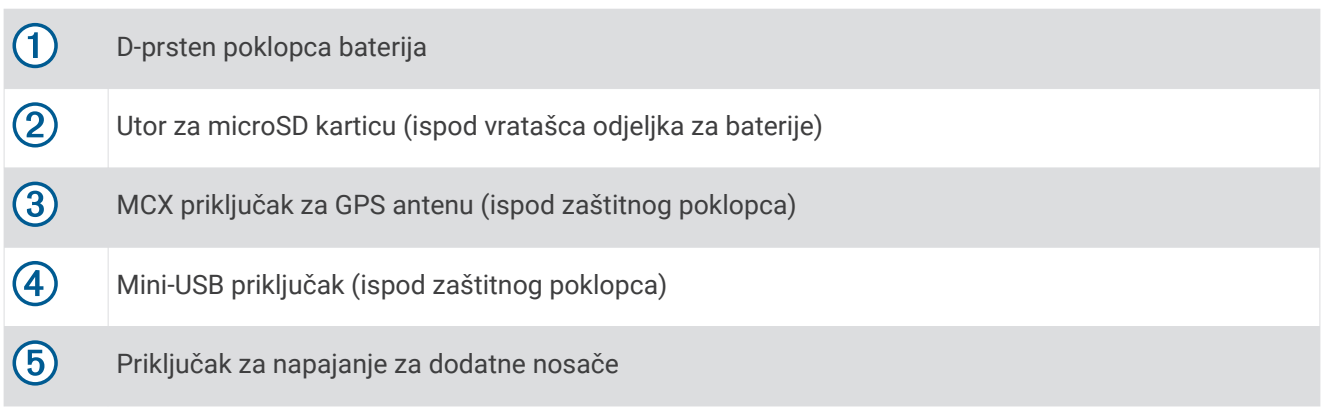

# <span id="page-5-0"></span>Tipke

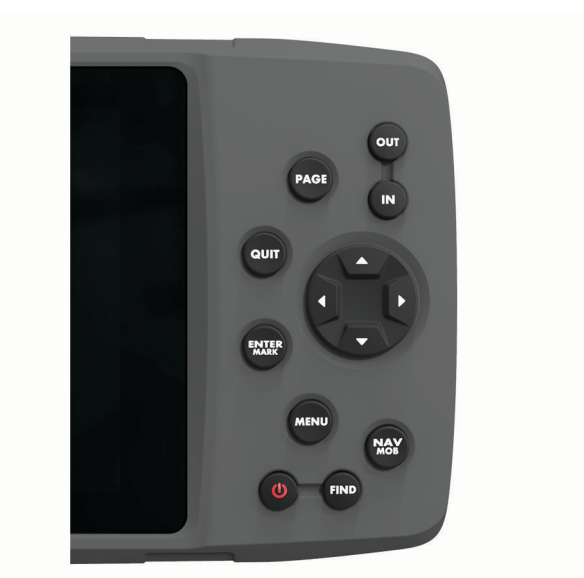

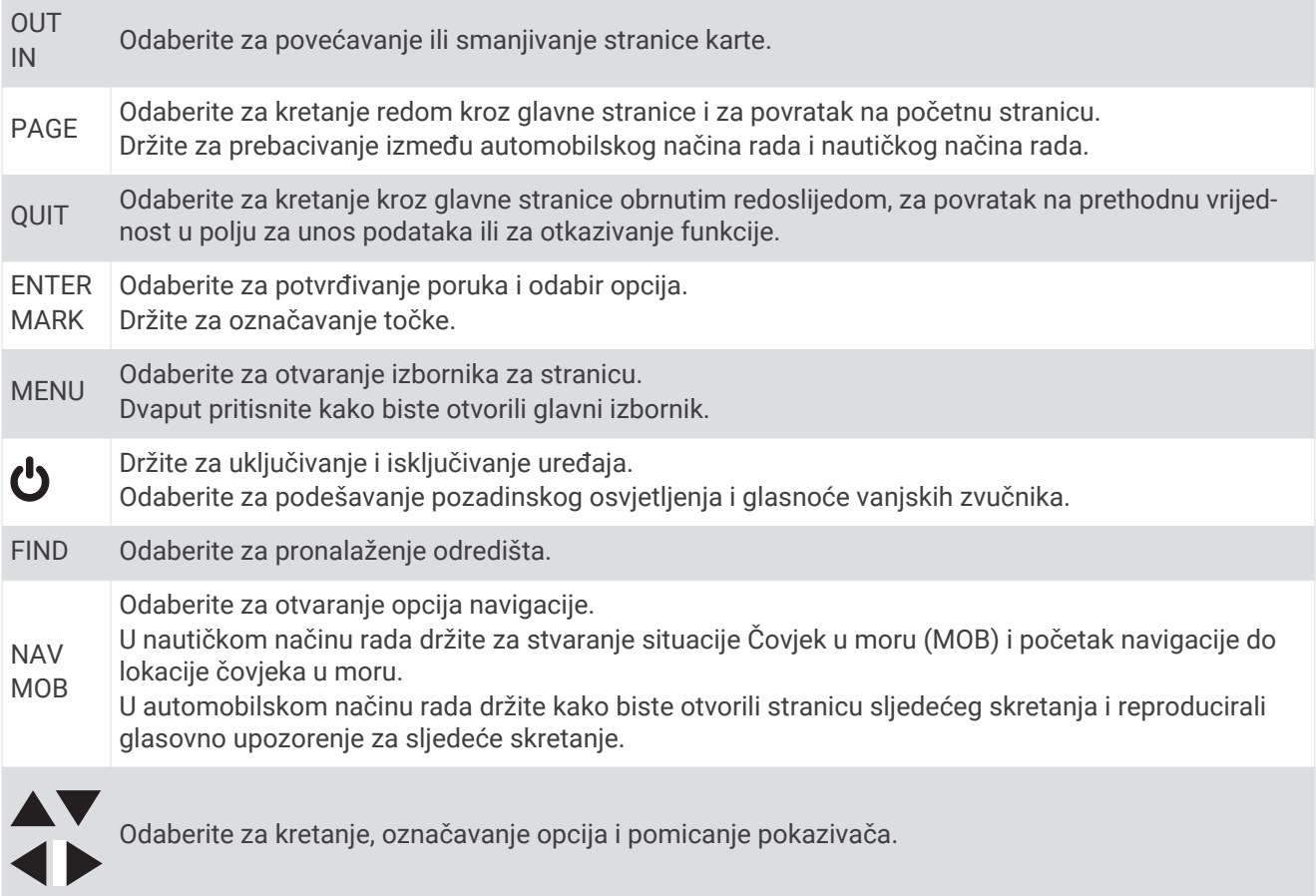

#### <span id="page-6-0"></span>Glavne stranice

Kako biste se kretali kroz glavne stranice, odaberite PAGE, a kako biste prebacivali način rada iz automobilskog u nautički i obratno, držite PAGE. Način rada određuje koje se glavne stranice prikazuju.

- **Nautički način rada**: Prema zadanim postavkama u nautičkom načinu rada prikazuje se pet glavnih stranica: karta, kompas, autocesta, aktivna ruta i podaci o položaju. U postavkama prikaza možete uključiti stranicu visinomjera (*[Postavke zaslona](#page-27-0)*, stranica 24).
- **Automobilski način rada**: Prema zadanim postavkama u automobilskom načinu rada prikazuju se dvije glavne stranice: karta i putno računalo. U postavkama prikaza možete uključiti stranicu autoceste, kompasa i visinomjera (*[Postavke zaslona](#page-27-0)*, stranica 24).

### Prikaz glavnog izbornika

Na glavnoj stranici dvaput pritisnite **MENU** kako biste otvorili glavni izbornik.

# Informacije o bateriji

 **UPOZORENJE**

Raspon temperature za uređaj može biti veći od raspona radnih temperatura nekih baterija. Alkalne se baterije mogu raspuknuti na visokim temperaturama.

Baterije nemojte vaditi pomoću oštrih predmeta.

#### **OPREZ**

Za ispravnu reciklažu baterija obratite se lokalnoj tvrtki za zbrinjavanje otpada.

#### *OBAVIJEST*

Alkalne baterije smanjivanjem temperature gube značajnu količinu kapaciteta. Prilikom rukovanja uređajem na temperaturama ispod ništice koristite litijske baterije.

### Maksimalno produljenje vijeka trajanja baterije

Kako biste produžili vijek trajanja baterije, možete poduzeti nekoliko koraka.

- Smanjite pozadinsko osvjetljenje (*[Podešavanje pozadinskog osvjetljenja i glasnoće](#page-8-0)*, stranica 5).
- Skratite trajanje pozadinskog osvjetljenja (*[Postavke zaslona](#page-27-0)*, stranica 24).
- Koristite način rada za štednju baterije (*Uključivanje načina rada za štednju baterije*, stranica 3).
- Smanjite brzinu iscrtavanja karte (*[Postavke karte](#page-24-0)*, stranica 21).
- Isključite GLONASS (*[Omogućavanje sustava GLONASS i WAAS](#page-12-0)*, stranica 9).

#### Uključivanje načina rada za štednju baterije

Možete koristiti načina rada za štednju baterije kako biste produžili vijek trajanja baterije.

Odaberite **Postavljanje** > **Prikaz** > **Ušteda energije baterije** > **Uključi**.

Za vrijeme načina rada za štednju baterije zaslon će se isključiti nakon isteka vremena pozadinskog osvjetljenja. Možete odabrati  $\bigcirc$  kako biste uključili zaslon i možete dvaput pritisnuti  $\bigcirc$  za prikaz stranice o statusu.

#### Dugotrajna pohrana

Izvadite baterije ako ne namjeravate koristiti uređaj duže vrijeme. Pri uklanjanju baterija pohranjeni se podaci ne gube.

### <span id="page-7-0"></span>Umetanje AA baterija

Umjesto baterije (*Umetanje baterije*, stranica 4) možete upotrijebiti alkalne, NiMH ili litijske AA baterije. To je korisno kad ste na putu i ne možete napuniti bateriju. Za najbolje rezultate koristite NiMH ili litijske baterije.

- Okrenite D-prsten u smjeru obrnutom od kazaljke na satu i povucite prema gore kako biste skinuli poklopac.
- Umetnite tri AA baterije i pazite na polaritet.

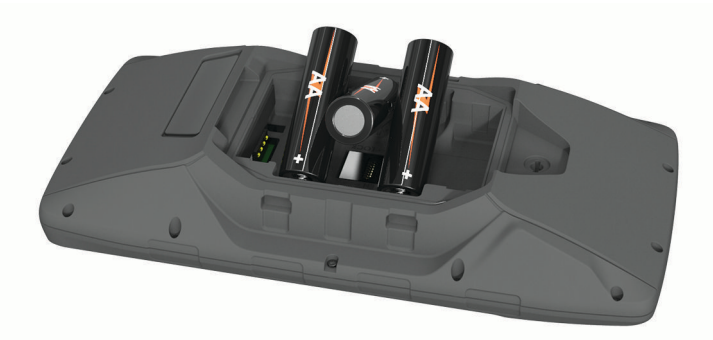

Stavite poklopac baterije i okrenite D-prsten u smjeru kazaljke na satu.

#### Umetanje baterije

- Okrenite D-prsten u smjeru obrnutom od kazaljke na satu i povucite prema gore kako biste skinuli poklopac.
- Pronađite metalne kontakte na kraju litij-ionske baterije.
- Umetnite bateriju u odjeljak s kontaktima prema naprijed.

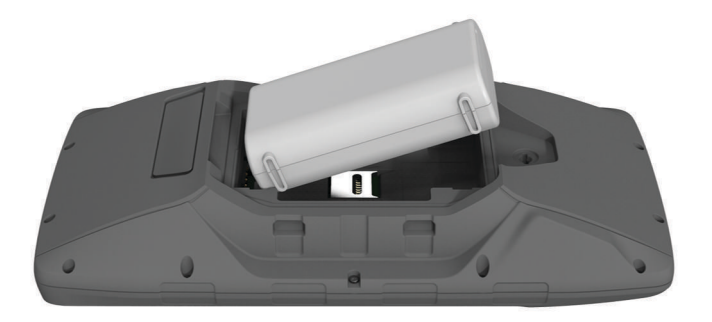

- Pritisnite bateriju na mjesto.
- Stavite poklopac baterije i okrenite D-prsten u smjeru kazaljke na satu.

### <span id="page-8-0"></span>Punjenje kompleta baterija

#### *OBAVIJEST*

Kako biste spriječili koroziju, prije punjenja ili priključivanja na računalo temeljito osušite USB priključak, zaštitni poklopac i okolno područje.

Nemojte koristiti uređaj za punjenje baterije koju nije isporučio Garmin®. Ako pokušate puniti bateriju koju nije isporučio Garmin, može doći do štete na uređaju i poništavanja jamstva.

Prije priključivanja USB kabela u uređaj, možda ćete morati ukloniti opcijske dodatke za montiranje.

**NAPOMENA:** Uređaj se neće puniti ako se nalazi izvan odobrenog raspona temperature (*[Specifikacije](#page-32-0)*, [stranica 29\)](#page-32-0).

Bateriju možete puniti putem standardne zidne utičnice ili USB priključka na računalu.

**1** Izvucite zaštitni poklopac **(1)** iz mini-USB priključka **(2)**.

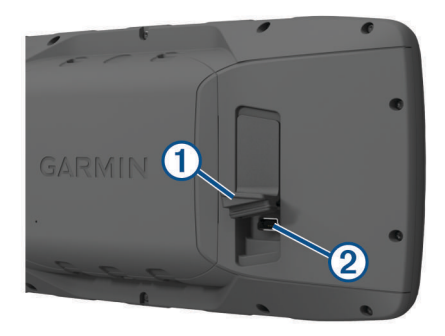

- **2** Priključite manji kraj USB kabela u mini-USB priključak.
- **3** Priključite USB kraj kabela u AC adapter ili USB priključak na računalu.
- **4** Po potrebi priključite AC adapter u standardnu zidnu utičnicu. Kada ga povežete s izvorom napajanja, uređaj će se uključiti.
- **5** Napunite bateriju do kraja.

#### Uklanjanje kompleta NiMH baterija

#### **UPOZORENJE**

Baterije nemojte vaditi pomoću oštrih predmeta.

- **1** Okrenite D-prsten u smjeru obrnutom od kazaljke na satu i povucite prema gore kako biste skinuli poklopac.
- **2** Jednu stranu kompleta baterija povucite prema gore.

# Uključivanje uređaja

Držite (b

# Podešavanje pozadinskog osvjetljenja i glasnoće

Možete smanjiti svjetlinu pozadinskog osvjetljenja kako biste produžili vijek trajanja baterije. Ako s uređajem upotrebljavate vanjski zvučnik s 12/24-voltnim adapterskim kabelom, možete podesiti razinu glasnoće audioizlaza.

- **1** Odaberite  $\mathbf{\ddot{o}}$ .
- 2 Odaberite ili v za podešavanje osvjetljenja.
- **3** Odaberite ili za podešavanje glasnoće.
- **4** Odaberite **ENTER**.

# <span id="page-9-0"></span>Nadogradnja proizvoda

Na računalu instalirajte Garmin Express™ ([www.garmin.com/express](http://www.garmin.com/express)). Na pametnom telefonu instalirajte aplikaciju Garmin Connect™ .

Time se omogućuje jednostavan pristup ovim uslugama za Garmin uređaje:

- Nadogradnja softvera
- Nadogradnje karata
- Prijenos podataka na Garmin Connect
- Registracija proizvoda

#### Postavljanje aplikacije Garmin Express

- **1** Povežite uređaj s računalom pomoću USB kabela.
- **2** Posjetite [www.garmin.com/express](http://www.garmin.com/express).
- **3** Slijedite upute na zaslonu.

# Funkcije povezivosti

Funkcije povezivosti dostupne su za vaš uređaj GPSMAP 276Cx kada uređaj povežete s kompatibilnim pametnim telefonom putem Bluetooth® tehnologije i instalirate aplikaciju Garmin Connect na povezani pametni telefon. Dodatne informacije potražite na web-mjestu [www.garmin.com/apps](http://www.garmin.com/apps). Neke funkcije dostupne su kada uređaj povežete s Wi‑Fi® mrežom.

**Telefonske obavijesti**: Prikazuje obavijesti s telefona i poruke na vašem uređaju GPSMAP 276Cx.

- **LiveTrack**: Omogućuje prijateljima i obitelji da prate vaše utrke i treninge u stvarnom vremenu. Možete pozvati pratitelje putem e-pošte ili društvenih medija i omogućiti im prikaz podataka uživo na Garmin Connect stranici za praćenje.
- **Prijenos aktivnosti na Garmin Connect**: Automatski šalje vašu aktivnost na vaš Garmin Connect račun čim završite sa snimanjem te aktivnosti.

**Nadogradnje softvera**: Omogućuje nadogradnju softvera uređaja.

**Vrijeme**: Omogućuje prikaz trenutnih vremenskih uvjeta i vremenske prognoze.

# Zahtjevi za funkcije povezivosti

Za neke je funkcije potreban pametni telefon i posebna aplikacija na pametnom telefonu.

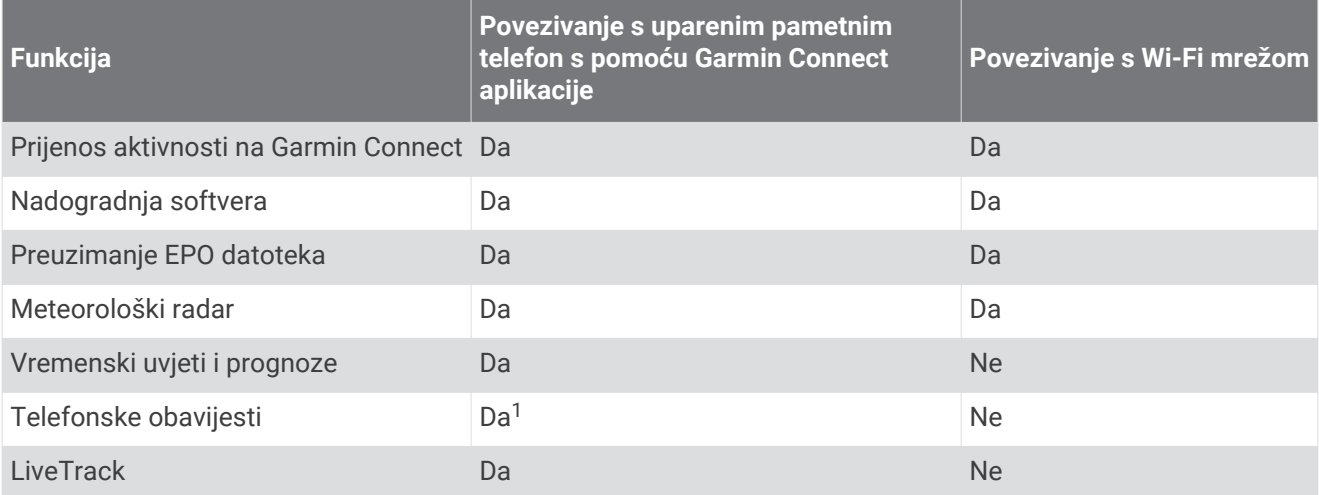

<sup>&</sup>lt;sup>1</sup> Uređaj prima telefonske obavijesti izravno s uparenog Apple® telefona i putem aplikacije Garmin Connect na pametnom telefonu sa sustavom Android™.

# <span id="page-10-0"></span>Postavljanje Wi**‑**Fi veze

Prije no što možete upotrebljavati Wi‑Fi funkcije, morate postaviti Wi‑Fi vezu pomoću Garmin Express aplikacije.

- **1** Posjetite web-mjesto [www.garmin.com/express](http://www.garmin.com/express) i preuzmite Garmin Express aplikaciju.
- **2** Odaberite uređaj.
- **3** Odaberite **Alati** > **Uslužni programi**.
- **4** Slijedite upute na zaslonu kako biste postavili Wi‑Fi vezu pomoću Garmin Express aplikacije.

### Povezivanje s bežičnom mrežom

- **1** Iz glavnog izbornika odaberite **Postavljanje** > **Wi-Fi**.
- **2** Prema potrebi odaberite **Wi-Fi** kako biste omogućili Wi‑Fi tehnologiju.
- **3** Odaberite **Dodaj mrežu**.
- **4** Odaberite bežičnu mrežu s popisa.
- **5** Prema potrebi unesite lozinku.

Uređaj pohranjuje mrežne informacije i povezuje se automatski nakon povratka na ovu lokaciju.

# Uparivanje pametnog telefona s uređajem

Trebate upariti svoj uređaj GPSMAP 276Cx izravno putem aplikacije Garmin Connect.

- **1** Postavite kompatibilni pametni telefon na udaljenost manju od 10 m (33 ft) od uređaja.
- **2** Iz trgovine aplikacijama na pametnom telefonu instalirajte i otvorite aplikaciju Garmin Connect.
- **3** Za stvaranje računa s pomoću adrese e-pošte slijedite upute na zaslonu i povežite uređaj GPSMAP 276Cx s računom.
- **4** S glavnog izbornika uređaja odaberite **Postavljanje** > **Bluetooth** > **Uključi** > **Upariv.mobil.uređ.**.

Nakon uspješnog uparivanja pojavljuje se poruka, a uređaj se automatski sinkronizira s pametnim telefonom.

# Telefonske obavijesti

Za telefonske obavijesti potrebno je upariti kompatibilni pametni telefon s uređajem GPSMAP 276Cx. Kada telefon primi poruku, poslat će obavijest na vaš uređaj.

### Prikaz telefonskih obavijesti

Prije prikazivanja telefonskih obavijesti potrebno je upariti uređaj s kompatibilnim pametnim telefonom.

- **1** Iz glavnog izbornika odaberite **Poruka**.
- **2** Odaberite obavijest.

#### Skrivanje obavijesti

Primljene se poruke prema zadanim postavkama prikazuju na zaslonu uređaja. Možete sakriti obavijesti kako se ne bi prikazivale.

U glavnom izborniku odaberite **Postavljanje** > **Bluetooth** > **Obavijesti** > **Sakrij**.

# Signali GPS satelita

Nakon što ga uključite, uređaj automatski počinje tražiti satelite. Prikazuje se GPS stranica dok jedinica prikuplja signale satelita i pronalazi fiksirani signal, što traje svega nekoliko minuta.

# <span id="page-11-0"></span>Primanje satelitskih signala

Prije korištenja funkcija GPS navigacije morate pronaći satelitske signale.

Kad uključite navigacijski uređaj, GPS prijemnik mora prikupiti satelitske podatke i odrediti trenutni položaj. Vrijeme potrebno da prijemnik primi satelitske signale ovisi o nekoliko čimbenika, među ostalim i o tome koliko ste udaljeni od lokacije na kojoj ste zadnje koristili navigacijski uređaj, imate li neometan pogled na nebo i koliko je vremena prošlo od posljednjeg korištenja navigacijskog uređaja. Pri prvom uključivanju navigacijskog uređaja možda će biti potrebno nekoliko minuta da se satelitski signal pronađe.

- **1** Uključite uređaj.
- **2** Pričekajte da uređaj pronađe satelite.

Lociranje satelitskih signala može potrajati od 30 do 60 sekundi.

**3** Prema potrebi izađite na otvoren prostor, podalje od visokih zgrada i stabala.

# Promjena satelitskog prikaza

- **1** Iz glavnog izbornika odaberite **GPS**.
- **2** Odaberite **MENU**.
- **3** Odaberite opciju:
	- Odaberite **Trag gore** za promjenu prikaza satelita tako da je vaš trenutačni trag usmjeren prema vrhu zaslona.
	- Za prikaz svakog satelita i snage njegovog signala jedinstvenom bojom odaberite **Višebojni prikaz**.

# Isključivanje GPS-a

Ako želite zaustaviti praćenje lokacije na kojoj se nalazite, možete isključiti GPS.

- **1** Iz glavnog izbornika odaberite **GPS**.
- **2** Odaberite **MENU** > **Koristi uz isključeni GPS**.

# Simuliranie lokacije

GPS možete isključiti ako želite raditi promjene na točkama i rutama ili produljiti trajanje baterije. Ako na karti želite vidjeti svoju trenutnu lokaciju, možete je ručno postaviti.

- **1** Iz glavnog izbornika odaberite **GPS**.
- **2** Odaberite **MENU** > **Koristi uz isključeni GPS**.
- **3** Odaberite lokaciju.
- **4** Odaberite **Koristi**.

# Simulacija rute

GPS možete isključiti ako želite raditi promjene na točkama i rutama ili produljiti trajanje baterije. Možete simulirati vožnju rutom dok je GPS isključen.

- **1** Iz glavnog izbornika odaberite **GPS**.
- **2** Odaberite **MENU** > **Koristi uz isključeni GPS**.
- **3** Odaberite opciju:
	- Aktivirajte rutu (*[Aktiviranje rute](#page-14-0)*, stranica 11).
	- Navigirajte do odredišta (*[Navigacija prema odredištu](#page-17-0)*, stranica 14).
- **4** Nakon aktivacije rute ili odabira odredišta odaberite **Da** kako biste simulirali vožnju rutom.

# <span id="page-12-0"></span>Omogućavanje sustava GLONASS i WAAS

Možete omogućiti satelitski sustav za globalnu navigaciju (GLONASS) odnosno ruski satelitski sustav kako bi vam bilo dostupno više satelita. Kad se sustav koristi u situacijama gdje je vidljivost neba loša, npr. u području s visokim zgradama, ova konfiguracija može se koristiti u kombinaciji s GPS-om kako biste dobili preciznije podatke o položaju.

Možete omogućiti sustav Wide Area Augmentation System (WAAS) iz Sjeverne Amerike, koji pruža preciznije informacije o GPS položaju. Kad upotrebljavate WAAS, uređaju treba dulje vrijeme za pronalaženje satelita.

- **1** Iz glavnog izbornika odaberite **MENU** > **GPS**.
- **2** Odaberite **Omogući GLONASS** ili **Omogući WAAS**.

# Međutočke, rute i trase

# Točke

Međutočke su lokacije koje snimate i spremate u uređaj. Točke označavaju gdje ste, kamo idete ili gdje ste bili. Možete im dodati pojedinosti o lokaciji poput naziva, nadmorske visine ili dubine.

Možete dodati .gpx datoteku koja sadrži točke tako da datoteku prenesete u GPX mapu (*[Prijenos datoteka na](#page-31-0) vaš uređaj*[, stranica 28](#page-31-0)).

### Stvaranje točke

Trenutnu lokaciju možete spremiti kao točku.

- **1** Držite **MARK**.
- **2** Prema potrebi promijenite naziv ili druge podatke.
- **3** Odaberite **OK**.

### Traženje točke

- **1** Odaberite **FIND** > **Točke**.
- **2** Prema potrebi odaberite **MENU** kako biste suzili pretragu.
- **3** Prema potrebi odaberite jednu od opcija:
	- Za traženje pomoću naziva točke odaberite **Pronađi prema nazivu**.
	- Za traženje pomoću kategorije točke odaberite **Odabir kategorije**.
	- Za traženje pomoću simbola točke odaberite **Odaberi simbol**.
	- Za traženje blizu točke na karti odaberite **Blizu druge**.
- **4** Odaberite točku s popisa.

### Projekcija točke

Možete stvoriti novu lokaciju projiciranjem udaljenosti i smjera od označene lokacije do nove lokacije.

- **1** Iz glavnog izbornika odaberite **Točke**.
- **2** Odaberite točku.
- **3** Odaberite **MENU** > **Projiciraj točku**.
- **4** Po potrebi odaberite **Od** kako biste promijenili označenu lokaciju.
- **5** Unesite udalienost.
- **6** Unesite smjer.
- **7** Odaberite **Spremi**.

#### Navigacija do točke

- **1** Odaberite **FIND** > **Točke**.
- **2** Odaberite točku.
- **3** Odaberite **Idi na**.

### <span id="page-13-0"></span>Povećanje preciznosti lokacije točke

Lokaciju točke možete dodatno prilagoditi radi veće preciznosti. Prilikom određivanja prosjeka uređaj uzima nekoliko očitanja na istoj lokaciji i koristi prosječnu vrijednost kako bi bio precizniji.

- U glavnom izborniku odaberite **Točke**.
- Odaberite točku.
- Odaberite **MENU** > **Prosječna lokacija**.
- Pomaknite se na lokaciju točke.
- Odaberite **Početak**.
- Slijedite upute na zaslonu.
- Kada statusna traka pouzdanosti dostigne 100 %, odaberite **Spremi**.

Za najbolje rezultate prikupite 4 do 8 uzoraka za točku čekajući najmanje 90 minuta između uzoraka.

#### Uređivanje točke

- Odaberite **Točke**.
- Odaberite točku.
- Odaberite stavku za uređivanje, kao što je naziv.
- Unesite nove informacije i odaberite **Gotovo**.

#### Uređivanje kategorije

- Odaberite **Točke** > **MENU** > **Uređivanje kategorija**.
- Odaberite opciju:
	- Odaberite kategoriju.
	- Odaberite **Dodaj**.
- Prema potrebi uredite ime.
- Prema potrebi odaberite **Prikaži na karti**.
- Prema potrebi odaberite **Koristi kao zadano**.

#### Brisanje točke

- Iz glavnog izbornika odaberite **Točke**.
- Odaberite točku.
- Odaberite **Izbriši**.

# **Rute**

Ruta je niz međutočaka ili lokacija koje vas vode do konačnog odredišta.

#### Stvaranje rute

- Iz glavnog izbornika odaberite **Ruta** > **Stvori rutu**.
- Odaberite praznu liniju.
- Odaberite kategoriju.
- Odaberite prvu točku na ruti.
- Odaberite **OK**.
- Ponovite za sve točke na ruti.

### <span id="page-14-0"></span>Aktiviranje rute

Možete aktivirati rutu za početak navigacije.

- **1** Iz glavnog izbornika odaberite **Ruta**.
- **2** Odaberite rutu.
- **3** Odaberite **MENU** > **Aktiviraj rutu**. Vaša se ruta na karti prikazuje kao grimizna linija.

### Kopiranje rute

Možete kopirati postojeću rutu.

- **1** Iz glavnog izbornika odaberite **Ruta**.
- **2** Odaberite rutu.
- **3** Odaberite **MENU** > **Kopiraj rutu**. Ruta se duplicira i prikazuje na popisu.

### Uređivanje naziva rute

Naziv rute možete promijeniti kako bi bio upečatljiviji.

- **1** Iz glavnog izbornika odaberite **Ruta**.
- **2** Odaberite rutu.
- **3** Odaberite naziv rute.
- **4** Unesite novi naziv.

### Uređivanje rute

Možete dodati, ukloniti ili promijeniti redoslijed točki na ruti.

- **1** Iz glavnog izbornika odaberite **Ruta**.
- **2** Odaberite rutu.
- **3** Odaberite točku na ruti.
- **4** Odaberite **MENU**.
- **5** Odaberite opciju:
	- Za umetanje dodatne točke na ruti odaberite **Umetni točku**.
	- Za promjenu redoslijeda točki na ruti odaberite **Pomakni točku** i upotrijebite tipke sa strelicama.
	- Za uklanjanje točke iz rute odaberite **Brisanje točke**.

#### Brisanje rute

- **1** Iz glavnog izbornika odaberite **Ruta**.
- **2** Odaberite rutu.
- **3** Odaberite **MENU** > **Izbriši rutu**.

#### Navigacija spremljenom rutom

- **1** Odaberite **NAV** > **Navigiraj rutom**.
- **2** Odaberite rutu.

#### Pregled aktivne rute

- **1** Prilikom navigacije rutom na glavnom izborniku odaberite **Ruta** > **Aktivno**.
- **2** Odaberite točku na ruti.
- **3** Odaberite **Karta** za prikaz rute na karti.

#### Zaustavljanje navigacije

Odaberite **NAV** > **Zaustavi navigaciju**.

### <span id="page-15-0"></span>Preokretanje rute

Ako želite navigirati rutom u obrnutom smjeru, možete zamijeniti početnu i završnu točku rute.

- **1** Iz glavnog izbornika odaberite **Ruta**.
- **2** Odaberite rutu.
- **3** Odaberite **MENU** > **Okreni**.

### Obilazak

Prilikom navigacije rutom možete zaobići radove na cesti ili druge prepreke.

- **1** Prilikom navigacije stazom u cestovnom načinu rada odaberite **NAV** > **Obilazak**.
- **2** Odaberite dužinu obilaska.

Uređaj ponovno izračunava rutu.

#### Planiranje rute

Unesite informacije kako biste izračunali podatke o putu.

- **1** Iz glavnog izbornika odaberite **Ruta**.
- **2** Odaberite rutu.
- **3** Odaberite **MENU** > **Planiranje rute**.
- **4** Unesite informacije potrebne za planiranje puta.

**NAPOMENA:** Brzine protoka goriva mjere se u jedinicama na sat. Izmjene postavki sustava za mjerne jedinice ne utječu na mjeru za protok goriva. Unesite brzine protoka goriva za svoje vozilo (iz korisničkog priručnika ili specifikacija performansi) i zabilježite mjerne jedinice (galoni ili litre).

- **5** Odaberite **QUIT**.
- **6** Upotrijebite tipke sa strelicama kako biste prikazali detaljne informacije o putu, poput vremena dionice i procijenjenog vremena dolaska na temelju unesenih podataka.

# **Trase**

Trasa je zapis vašeg puta. Zapisnik trase sadrži informacije o točkama uzduž snimljenog puta, uključujući vrijeme, lokaciju i visinu svake točke.

#### Snimanje traga

Prema zadanim postavkama, uređaj automatski snima zapis traga dok je uključen i prima GPS signal. Možete ručno pauzirati i pokrenuti snimanje traga.

- **1** Počnite se kretati kako biste snimili trag.
- **2** Iz glavnog izbornika odaberite **Trag** > **Aktivno**.
- **3** Odaberite opciju:
	- Za pauziranje snimanja traga odaberite **Zaustavi**.
	- Za pokretanje snimanja traga odaberite **Početak**.

#### Pregled aktivnog traga

- **1** Iz glavnog izbornika odaberite **Trag** > **Aktivno**.
- **2** Odaberite opciju:
	- Za prikaz aktivnog traga na karti odaberite **MENU** > **Pregled karte**.
	- Za prikaz nadmorskih visina aktivnog traga odaberite **MENU** > **Grafikon nadmorske visine**.

### <span id="page-16-0"></span>Spremanje aktivnog traga

- **1** Iz glavnog izbornika odaberite **Trag**.
- **2** Odaberite opciju:
	- Odaberite **Spremi** da biste spremili čitav trag.
	- Odaberite **MENU** > **Primaj bežično** i odaberite dio traga.

#### Brisanje aktivnog traga

Iz glavnog izbornika odaberite **Trag** > **Aktivno** > **Očisti**.

#### Brisanje traga

- **1** Iz glavnog izbornika odaberite **Trag**.
- **2** Odaberite opciju:
	- Odaberite **Fitness**.
	- Odaberite **GPX**.
	- Odaberite **Arhiviraj**.
- **3** Odaberite trag.
- **4** Odaberite **MENU** > **Izbriši**.

#### Navigacija po spremljenom tragu

- **1** Iz glavnog izbornika odaberite **Trag**.
- **2** Odaberite opciju:
	- Odaberite **Fitness**.
	- Odaberite **GPX**.
	- Odaberite **Arhiviraj**.
- **3** Odaberite trag.
- **4** Odaberite **MENU** > **Navigiraj**.
- **5** Odaberite opciju:
	- Odaberite **Izvorno** za navigiranje izvornim tragom.
	- Odaberite **Preokreni** za navigiranje tragom u suprotnom smjeru.

#### Arhivirani tragovi

Uređaj vam omogućuje spremanje ograničenog broja tragova. Ako prijeđete ova ograničenja, možda nećete imati dovoljno slobodnog prostora u memoriji za snimanje trenutnog traga. Arhiviranje oslobađa prostor u memoriji za snimanje trenutnog traga i arhivirane tragove pohranjuje na drugu lokaciju na pogonu. Broj arhiviranih tragova koje možete spremiti ograničen je samo veličinom pogona. Arhivirane tragove s uređaja na računalo možete prenijeti pomoću aplikacije Garmin BaseCamp™ kako biste ih mogli spremiti i pregledavati.

Arhivirane tragove možete spremiti ručno. Uz to, arhivirane tragove možete stvoriti od zapisnika trenutnog traga ili putem automatskog rasporeda ili kada je zapisnik traga pun.

#### Automatsko arhiviranje tragova

Tragove možete arhivirati prema automatskom rasporedu kako biste uštedjeli prostor u memoriji.

- **1** Iz glavnog izbornika odaberite **Postavljanje** > **Tragovi** > **Automatsko arhiviranje**.
- **2** Odaberite **Kad je puna**, **Dnevno** ili **Tjedno**.

**NAPOMENA:** Za opcije Dnevno i Tjedno potrebno je bilježenje u GPX formatu.

### <span id="page-17-0"></span>Ručno arhiviranje traga

Arhivirane tragove možete spremiti ručno.

- **1** Iz glavnog izbornika odaberite **Trag** > **GPX**.
- **2** Odaberite trag.
- **3** Odaberite **MENU** > **Arhiviraj**.

Trag se premješta s popisa spremljenih tragova na popis arhiviranih tragova.

# Bežično slanje podataka

Prije bežičnog slanja podataka morate prići na udaljenost od 3 m (10 ft) od kompatibilnog Garmin uređaja. Vaš uređaj može slati i primati podatke ako je povezan s kompatibilnim uređajem putem ANT+® tehnologije. Možete slati točke, rute i tragove.

- **1** U glavnom izborniku dodirnite točku, rutu ili trag.
- **2** Odaberite **MENU** > **Bežično slanje**.

Drugi kompatibilni uređaj mora pokušavati primiti podatke.

**3** Slijedite upute na zaslonu.

# Bežično primanje podataka

Prije bežičnog primanja podataka morate prići na udaljenost od 3 m (10 ft) od kompatibilnog Garmin uređaja. Vaš uređaj može slati i primati podatke ako je povezan s kompatibilnim uređajem putem ANT+ tehnologije. Možete primati točke, rute i tragove.

- **1** U glavnom izborniku dodirnite točku, rutu ili trag.
- **2** Odaberite **MENU** > **Primaj bežično**. Drugi kompatibilni uređaj mora pokušavati poslati podatke.
- **3** Slijedite upute na zaslonu.

# **Navigacija**

# Izbornik Traženje

Pomoću izbornika Traženje možete tražiti točke, gradove i koordinate. Možete preuzeti stavke kao što su fotografije i tragovi i navigirati do njih. Dodatne kategorije pojavit će se ako su na uređaju učitane dodatne kompatibilne detaljne karte. Kada otvorite kategoriju, na popisu se nalaze stavke koje se nalaze u blizini vaše trenutačne lokacije ili pokazivača na karti (ako je uključen).

# Navigacija prema odredištu

- **1** Odaberite **FIND**.
- **2** Odaberite kategoriju.
- **3** Odaberite odredište.
- **4** Odaberite **Idi na**.

Vaša se ruta na karti prikazuje kao grimizna linija.

**5** Navigirajte pomoću karte (*[Navigiranje pomoću karte](#page-19-0)*, stranica 16) ili kompasa (*[Navigacija pomoću](#page-18-0)  kompasa*[, stranica 15](#page-18-0)).

# Zaustavljanje navigacije

Odaberite **NAV** > **Zaustavi navigaciju**.

# <span id="page-18-0"></span>Pronalaženje lokacije po nazivu

- **1** Odaberite **FIND** > **Točke**.
- **2** Odaberite **MENU** > **Pronađi prema nazivu**. Lokacije su predane po abecedi po nazivu.

# Pronalaženje lokacije u blizini druge lokacije

- **1** Odaberite **FIND** > **MENU** > **Blizu druge**.
- **2** Pomoću tipki sa strelicama pomaknite pokazivač na karti na novu lokaciju.
- **3** Odaberite **Koristi**.

# Navigacija pomoću kompasa

Prilikom kretanja prema odredištu  $\blacktriangle$  pokazuje na vaše odredište bez obzira u kojem se smjeru krećete.

- **1** Započnite navigiranje prema odredištu (*[Navigacija prema odredištu](#page-17-0)*, stranica 14).
- **2** Odaberite **PAGE** kako biste otvorili kompas.
- **3** Okrećite se sve dok  $\triangle$  ne pokazuje prema vrhu kompasa i do odredišta se nastavite kretati u tom smjeru.

### Kalibracija kompasa

**NAPOMENA:** Elektronički kompas morate kalibrirati na otvorenom. Nemojte stajati u blizini objekata koji utječu na magnetska polja, poput automobila, zgrada ili vodova dalekovoda.

Uređaj ima elektronički kompas sa 3 osi. Kalibrirajte kompas nakon prelaska velikih udaljenosti, velikih promjena u temperaturi ili zamjene baterija.

- **1** Na kompasu odaberite **MENU**.
- **2** Odaberite **Kalibriraj kompas** > **Početak**.
- **3** Slijedite upute na zaslonu.

# <span id="page-19-0"></span>Pokazivač kursa

**NAPOMENA:** Postavke se razlikuju ovisno o odabranom načinu rada.

Pokazivač kursa najkorisniji je kada do odredišta navigirate ravnom linijom. Može vam pomoći da se vratite natrag na liniju kursa ako skrenete s kursa kako biste izbjegli prepreke ili opasnosti.

Za omogućavanje pokazivača kursa odaberite **MENU** > **Prikaži indikator skretanja s kursa (CDI)**.

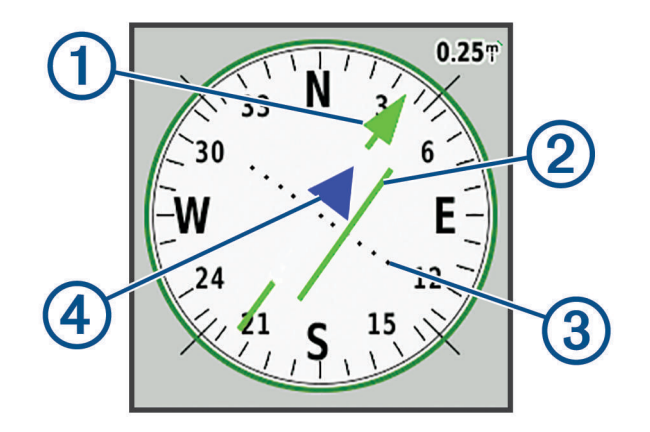

- Pokazivač linije kursa. Pokazuje smjer željene linije kursa od početne do sljedeće točke.
- Indikator skretanja s kursa (CDI). Pokazuje lokaciju željene linije kursa u odnosu na vašu lokaciju. Ako je 2 CDI poravnat s pokazivačem linije kursa, to znači da se nalazite na kursu.
- Udaljenost skretanja s kursa. Točke pokazuju udaljenost od kursa. Udaljenost koju pokazuje svaka točka  $\bf{3}$ naznačuje ljestvica koja se nalazi u gornjem desnom kutu.
- (4 Indikator od-do. Pokazuje krećete li se prema sljedećoj točki ili od nje.

# Navigiranje pomoću karte

- **1** Započnite navigiranje prema odredištu (*[Navigacija prema odredištu](#page-17-0)*, stranica 14).
- **2** Odaberite **PAGE** kako biste otvorili kartu.

Plavi trokut predstavlja vašu lokaciju na karti. Kako putujete, plavi trokut se pomiče i ostavlja zapis traga (stazu).

- **3** Izvršite jednu ili više radnji:
	- Za prikaz drugih područja koristite tipke sa strelicama.
	- Odaberite **IN** i **OUT** za povećavanje ili smanjivanje karte.

# Navigacija pomoću funkcije TracBack<sup>®</sup>

Dok navigirate možete se vratiti na početak trase. To može biti korisno kod pronalaženja puta natrag do kampa, početka staze ili doka.

- **1** Odaberite **NAV** > **TracBack**.
- **2** Odaberite točku do koje želite navigirati.
- **3** Navigirajte pomoću karte (*Navigiranje pomoću karte*, stranica 16) ili kompasa (*[Navigacija pomoću kompasa](#page-18-0)*, [stranica 15\)](#page-18-0).

# <span id="page-20-0"></span>Značajke izbjegavanja ceste

Možete odabrati značajke ceste koje želite izbjeći kao što su ceste s naplatom, neasfaltirane ceste ili uske staze.

- **1** Odaberite **Postavljanje** > **Izrada rute** > **Post. izbjegavanja**.
- **2** Odaberite značajke ceste koje u svojim rutama želite izbjegavati.

# Označavanje i pokretanje navigacije na lokaciju čovjeka u moru

Ako želite koristiti funkciju čovjek u moru (MOB), opciju Način korištenja morate postaviti na Nautička. Lokaciju čovjeka u moru (MOB) možete spremiti i automatski započeti navigaciju do nje.

- **1** U nautičkom načinu rada pritisnite i zadržite gumb **MOB**.
- **2** Odaberite **Da**.

Otvara se karta s prikazom rute do lokacije čovjeka u moru. Ruta je zadano prikazana kao linija grimizne boje.

**3** Navigirajte pomoću karte (*[Navigiranje pomoću karte](#page-19-0)*, stranica 16) ili kompasa (*[Navigacija pomoću kompasa](#page-18-0)*, [stranica 15\)](#page-18-0).

# Grafikon nadmorske visine

Prema zadanim postavkama iscrtavanje nadmorske visine prikazuje nadmorsku visinu preko prijeđene udaljenosti. Odaberite bilo koju točku kako biste pregledali detalje o toj točki. Postavke nadmorske visine možete podesiti (*[Postavke visinomjera](#page-28-0)*, stranica 25).

#### Kretanje prema točki na grafikonu nadmorske visine

- **1** Pojedinačnu točku na grafikonu odaberite pomoću tipki sa strelicama.
- **2** Odaberite **ENTER**.
- **3** Navigirajte pomoću karte (*[Navigiranje pomoću karte](#page-19-0)*, stranica 16).

### Promjena vrste grafikona

Grafikon nadmorske visine možete promijeniti tako da prikazuje tlak i nadmorsku visinu tijekom vremena ili određene udaljenosti.

- **1** Iz glavnog izbornika odaberite **Postavljanje** > **Visinomjer** > **Vrsta grafikona**.
- **2** Odaberite vrstu iscrtavanja.

#### Kalibracija barometarskog visinomjera

Barometarski visinomjer možete ručno kalibrirati ako znate točnu nadmorsku visinu ili točan barometarski tlak.

- **1** Otiđite na lokaciju za koju znate točnu nadmorsku visinu ili točan barometarski tlak.
- **2** Na stranici s visinomjerom odaberite **MENU** > **Postavke visinomjera** > **Kalibr.visinomjera**.
- **3** Iz polja **Kalibriranje pomoću** odaberite opciju:
	- Odaberite **Trenutna visina** i unesite nadmorsku visinu.
	- Odaberite **Tlak na razini mora** i unesite tlak.
	- Odaberite **GPS visina**.
- **4** Odaberite **Kalibriraj**.

# Putno računalo

Putno računalo prikazuje trenutnu brzinu, prosječnu brzinu, maksimalnu brzinu, putni odometar i druge korisne statističke podatke. Možete prilagoditi izgled putnog računala, upravljačke ploče i podatkovnih polja.

### <span id="page-21-0"></span>Ponovno postavljanje putnog računala

Za precizne informacije ponovno postavite putne informacije prije polaska.

- **1** Odaberite **Putno računalo** > **MENU**.
- **2** Odaberite opciju:
	- Za ponovno postavljanje trenutnih informacija na putnom računalu na nulu, odaberite **Ponovno postavi podatke puta**.
	- Odaberite **Pon. postav. maks. brz.** kako biste ponovo postavili maksimalnu brzinu na nulu.
	- Odaberite **Ponovno postavi brojač kilometara** za ponovno postavljanje brojača kilometara na nulu.
	- Odaberite **Ponovo postavi sve** za ponovno postavljanje brojača kilometara na nulu.

## Stranica Autocesta

Stranica Autocesta pomaže u navođenju dok se krećete prema svom odredištu. Grafički prikaz autocesta svaku točku rute prikazuje u nizu. Linija koja se nalazi u sredini autoceste prikazuje preferiranu liniju traga. Izgled stranice i podatkovna polja možete prilagoditi.

# Slike BirdsEye

Možete preuzeti i prikazati detaljne satelitske slike na svom uređaju pomoću softvera Garmin BaseCamp i pretplate na slike BirdsEye. Posjetite [garmin.com/birdseye](http://garmin.com/birdseye) i [garmin.com/basecamp](http://garmin.com/basecamp) za više informacija.

# Kalendari i podaci o vremenu

# Pregledavanje kalendara

Možete vidjeti aktivnost uređaja za pojedine dane, primjerice kada je spremljena točka. Možete pregledati i dnevne podatke almanaha za sunce i mjesec te lov i ribolov.

- **1** Na glavnom izborniku odaberite **Kalendar**.
- **2** Odberite **Dnevni prikaz**, **Tjedni prikaz** ili **Mjesečni prikaz**.
- **3** Po potrebi odaberite strelice na vrhu zaslona kako biste pregledali podatke za druge datume.
- **4** Odaberite **MENU**.
- **5** Odaberite opciju:
	- Za povratak na trenutni dan odaberite **Koristi trenutni datum**.
	- Za pregledavanje podataka blizu vaše trenutne lokacije, točke na karti ili točke interesa odaberite **Promijeni reference**.
	- Za prikaz informacija o nebu i almanaha odaberite **Pregled sunca i mjeseca** ili **Pregled lova i ribolova**.

# <span id="page-22-0"></span>Pregled informacija o morskim mijenama

Možete vidjeti informacije o stanici za predviđanje morskih mijena, uključujući razinu plime i vrijeme pojavljivanja sljedeće plime i oseke.

- **1** Iz glavnog izbornika odaberite **Informacije o nebu** > **Morska mijena** > **na**.
- **2** Prema potrebi odaberite **MENU** kako biste suzili pretragu.
- **3** Prema potrebi odaberite jednu od opcija:
	- Za pretraživanje u blizini trenutne lokacije odaberite **Blizu trenutne lokacije**.
	- Za pretraživanje blizu pokazivača na karti odaberite **Blizu pokazivača na karti**.
	- Za pretraživanje blizu lokacije kao što su grad, plaža ili mol odaberite **Blizu druge**.
	- Za pretraživanje blizu odredišta aktivne navigacije odaberite **Blizu odredišta**.

Prikazuje se popis stanica za predviđanje morskih mijena blizu odabrane lokacije.

**4** Odaberite stanicu.

Prikazuje se grafikon plime i oseke za 24 sata za trenutni datum koji prikazuje visinu trenutačne plime i kada se mogu očekivati sljedeća plima i oseka.

- **5** Odaberite **MENU**.
- **6** Odaberite opciju:
	- Za pomicanje karte plime i oseke odaberite **Pomicanje pokazivača**.
	- Za prikaz informacija o plimi i oseci za drugi datum odaberite **Uključi** i unesite datum.

# Pregledavanje podataka o nebu i almanaha

- **1** Iz glavnog izbornika odaberite **Informacije o nebu**.
- **2** Odaberite opciju:
	- Za prikaz podataka o morskim mijenama odaberite **Morska mijena**.
	- Kako biste vidjeli podatke o izlasku i zalasku sunca te izlasku i zalasku mjeseca, odaberite **Sunce/mjesec**.
	- Kako biste vidjeli predviđena najbolja vremena za lov i ribolov, odaberite **Lov/ribolov**.
- **3** Po potrebi odaberite **Datum** kako biste vidjeli drugi dan.

Za povratak na trenutni dan možete odabrati **MENU** > **Koristi trenutni datum**.

# Pregledavanje trenutnih vremenskih uvjeta i prognoze

Za pregledavanje aktualne vremenske prognoze morate povezati uređaj i pametni telefon s aplikacijom Garmin Connect (*[Uparivanje pametnog telefona s uređajem](#page-10-0)*, stranica 7).

Za pregledavanje podataka meteoroloških radara uređaj mora biti povezan s internetom. Možete se povezati s pametnim telefonom koji ima pristup internetu ili s bežičnom mrežom.

Možete pregledavati trenutne vremenske uvjete i prognozu i pregledavati meteorološke radare na karti.

- **1** Iz glavnog izbornika odaberite **Vrijeme**.
- **2** Odaberite opciju:
	- Za prikaz trenutnih vremenskih uvjeta i prognoze odaberite **Trenutno**.
	- Za prikaz meteorološkog radara na karti odaberite **Karta**.

# Prilagođavanje uređaja

# <span id="page-23-0"></span>Prilagođavanje podatkovnih polja

Ako želite prilagoditi podatkovna polja, morate odabrati izgled stranice s podatkovnim poljima (*Prilagođavanje izgleda stranice*, stranica 20).

Podatkovna polja prikazana na svakoj glavnoj stranici možete prilagoditi.

- **1** Odaberite stranicu.
- **2** Odaberite **MENU** > **Promijeni podatkovna polja**.
- **3** Odaberite podatkovno polje koje želite zamijeniti.
- **4** Odaberite novo podatkovno polje.

# Prilagođavanje izgleda stranice

- **1** Odaberite stranicu.
- **2** Odaberite **MENU** > **Postavljanje izgleda stranice**.
- **3** Odaberite izgleda stranice.

# Konfiguriranje karata

Možete uključiti ili isključiti karte koje su trenutno učitane u uređaj.

Na stranici s kartom odaberite **MENU** > **Konfiguriranje karti**.

# Postavljanje karte

Na stranici s kartom odaberite **MENU** > **Postavljanje karte**.

**NAPOMENA:** Za opcije s razinama zumiranja stavke karte neće se prikazati kada je razina zumiranja karte veća odabrane razine.

- **Općenito**: Postavljanje općenitih postavki izgleda karte kao što su razina detalja i orijentacija karte (*[Općenite](#page-24-0) [postavke karte](#page-24-0)*, stranica 21).
- **Karta**: Postavljanje postavki prikaza karte kao što je brzina iscrtavanja karte (*[Postavke karte](#page-24-0)*, stranica 21).
- **Linija**: Prikazivanje linije smjera na karti i postavljanje njenog prikazivanja na temelju udaljenosti ili vremena. Prilagođava razinu zumiranja na kojoj će se prikazati stavke karte.
- **Točka**: Podešavanje razine zumiranja na kojoj se pojavljuju stavke karte i postavljanje veličine teksta stavki karte.
- **Nautička**: Postavljanje postavki prikaza karte u nautičkom načinu rada (*[Pomorske postavke](#page-24-0)*, stranica 21). Podešavanje razine zumiranja na kojoj se pojavljuju stavke karte i postavljanje veličine teksta stavki karte.
- **Nautička navigacija**: Postavljanje izgleda različitih simbola na karti u nautičkom načinu rada (*[Nautičke](#page-24-0) [navigacijske postavke](#page-24-0)*, stranica 21).
- **Grad**: Podešavanje razine zumiranja na kojoj se pojavljuju stavke karte i postavljanje veličine teksta stavki karte.
- **Cesta**: Podešavanje razine zumiranja na kojoj se pojavljuju stavke karte i postavljanje veličine teksta stavki karte.
- **Točka**: Podešavanje razine zumiranja na kojoj se pojavljuju stavke karte i postavljanje veličine teksta stavki karte.
- **Površina**: Podešavanje razine zumiranja na kojoj se pojavljuju stavke karte i postavljanje veličine teksta stavki karte.
- **Topografski**: Podešavanje razine zumiranja na kojoj se pojavljuju stavke karte i postavljanje veličine teksta stavki karte.

**Mreža**: Prilagođava razinu zumiranja na kojoj će se prikazati stavke karte.

### <span id="page-24-0"></span>Općenite postavke karte

Na stranici s kartom odaberite **MENU** > **Postavljanje karte** > **Općenito**.

- **Pojedinost**: Postavljanje količine pojedinosti koje karta prikazuje. Prikaz više pojedinosti može uzrokovati sporo ponovno iscrtavanje karte.
- **Automatsko zumiranje**: Automatski odabir razine zumiranja za optimalno korištenje karte. Kada je odabrana opcija Isključi, morate ručno zumirati kartu.
- **Usmjeri na cestu**: Usmjeravanje plavog trokuta koji predstavlja vaš položaj na karti na najbližu cestu. Najkorisnije je kada vozite ili navigirate cestama.
- **Orijentacija**: Prilagođavanje načina na koji će se karta prikazati na stranici. Opcija Sjever gore prikazuje sjever na vrhu stranice. Opcija Trag gore prikazuje trenutni smjer kretanja prema vrhu stranice. Opcija Automobilski daje cestovnu perspektivu sa smjerom putovanja na vrhu.

### Postavke karte

Na stranici s kartom odaberite **MENU** > **Postavljanje karte** > **Karta**.

**Osjenčani reljef**: Prikazivanje reljefa na karti (ako je dostupan) ili isključivanje sjenčanja.

**Rubovi karte**: Uključuje ili isključuje rubove karte.

**Tekst navođenja**: Postavlja kada će se tekst navođenja prikazati na karti.

**Brzina karte**: Prilagođava brzinu iscrtavanja karte. Brže iscrtavanje karte smanjuje trajanje baterije.

#### Pomorske postavke

Na stranici s kartom odaberite **MENU** > **Postavljanje karte** > **Nautička**.

**NAPOMENA:** Neke su postavke dostupne samo ako kupite opcionalne karte ili nautičke karte. Dodatne informacije potražite na stranici maps.garmin.com/marine.

**Usluge i objekti**: Prikazuje lokacije za nautičke usluge na karti.

**Podatak o dubini**: Omogućuje mjerenja dubine na karti.

**Stanice za plimu**: Označava stanice za predviđanje morskih mijena na karti.

**Nač.naut.grafik.**: Postavlja vrstu karte koju uređaj koristi pri prikazivanju pomorskih podataka. Opcija Nautički prikazuje razne značajke karte u različitim bojama tako da su nautičke točke interesa vidljivije i tako da karta odražava način crtanja papirnatih karata. Opcija Ribarski (zahtijeva nautičke karte) prikazuje detaljan pregled kontura dna i mjerenja dubine te pojednostavljuje prikaz karte za optimalno korištenje u ribolovu.

**Sigurnosno sjenčanje**: Omogućuje sjenčanje kontura za konture dubine koje su pliće od određene dubine.

#### Nautičke navigacijske postavke

Na stranici s kartom odaberite **MENU** > **Postavljanje karte** > **Nautička navigacija**.

**Skup simbola**: Postavljanje simbola karte u nautičkom načinu rada. Opcija NOAA omogućuje prikaz simbola karte Nacionalne uprave za oceane i atmosferu (National Oceanic and Atmospheric Administration). Opcija Međunarodno omogućuje prikaz simbola karte Međunarodnog udruženja uprava pomorske signalizacije (International Association of Lighthouse Authorities).

**Sektori svjetla**: Prikazivanje i konfiguriranje izgleda sektora svjetla na karti.

# <span id="page-25-0"></span>Postavke kompasa

Na kompasu odaberite **MENU**.

- **Postavljanje izgleda stranice**: Omogućuje promjene izgleda stranice (*[Prilagođavanje izgleda stranice](#page-23-0)*, [stranica 20\)](#page-23-0).
- **Prikaži indikator skretanja s kursa (CDI)**: Prikazuje pokazivač kursa (*[Pokazivač kursa](#page-19-0)*, stranica 16).
- **Prikaži dodatni pokazivač**: Prikazuje pokazivač smjera koji pokazuje ciljni smjer na stranicama s podacima tijekom navigacije u nautičkom načinu rada.
- **Promijeni podatkovna polja**: Prilagođavanje podatkovnih polja kompasa.
- **Postavljanje skale**: Postavlja skalu udaljenosti između točaka na indikatoru skretanja s kursa.
- **Omogući automatsko prebacivanje kompasa**: Automatsko prebacivanje s elektroničkog kompasa na GPS kompas nakon što određeno vrijeme putujete većom brzinom.
- **Kalibriraj kompas**: Omogućuje kalibraciju kompasa ako dođe do neobičnog ponašanja kompasa, primjerice, nakon dugotrajnog kretanja ili nakon ekstremnih promjena temperature (*[Kalibracija kompasa](#page-18-0)*, stranica 15).
- **Vraćanje zadanih postavki**: Vraća postavke kompasa na tvornički zadane vrijednosti.

# Postavke putnog računala

Na putnom računalu odaberite MENU.

- **Postavljanje izgleda stranice**: Omogućuje promjene izgleda stranice (*[Prilagođavanje izgleda stranice](#page-23-0)*, [stranica 20\)](#page-23-0).
- **Ponovno postavi podatke puta**: Ponovno postavlja trenutne vrijednosti putnog računala na nulu. Ovime se ponovno ne postavljaju maksimalne vrijednosti.

**Pon. postav. maks. brz.**: Ponovno postavlja maksimalnu brzinu na nulu.

**Ponovno postavi brojač kilometara**: Ponovno postavlja brojač kilometara na nulu.

**Ponovo postavi sve**: Ponovno postavlja sve vrijednosti putnog računala na nulu. Za precizne informacije ponovno postavite putne informacije prije polaska.

**Vraćanje zadanih postavki**: Vraća putno računalo na tvornički zadane postavke.

# Postavke stranice Autocesta

Na stranici Autocesta odaberite **MENU**.

- **Postavljanje izgleda stranice**: Omogućuje promjene izgleda stranice (*[Prilagođavanje izgleda stranice](#page-23-0)*, [stranica 20\)](#page-23-0).
- **Promijeni podatkovna polja**: Omogućuje promjene podatkovnih polja (*[Prilagođavanje podatkovnih polja](#page-23-0)*, [stranica 20\)](#page-23-0).
- **Postavke autoceste**: Postavljanje postavki izgleda stranice Autocesta kao što su omogućavanje linija aktivne dionice i zapisnika traga.

# Postavke alarma

Iz glavnog izbornika odaberite **Alarmi**.

- **Sat**: Postavljanje dnevnog alarma.
- **Sljedeće skretanje**: Postavlja oglašavanje alarma kad se nalazite unutar određene udaljenosti ili preostalog vremena od skretanja.
- **Dolazak**: Postavlja oglašavanje alarma kad se nalazite unutar određene udaljenosti ili preostalog vremena od odredišta.

**Vučenje sidra**: Postavlja oglašavanje alarma prilikom prelaska određene udaljenosti dok ste usidreni.

**Van kursa**: Postavlja oglašavanje alarma kad se za određenu udaljenost odmaknete od kursa.

# <span id="page-26-0"></span>Postavke GPS satelita

Iz glavnog izbornika odaberite **GPS** > **MENU**.

**NAPOMENA:** Neke su postavke dostupne samo kada je omogućena opcija Koristi uz isključeni GPS.

**Koristi uz isključeni GPS**: Omogućuje vam da isključite GPS.

**Koristi uz uključeni GPS**: Omogućuje vam da uključite GPS.

**Trag gore**: Označava jesu li sateliti prikazani s krugovima usmjerenima na sjever prema vrhu zaslona ili trenutnu trasu prema vrhu zaslona.

**Jednobojni**: Omogućuje izbor između višebojnog i jednobojnog prikaza satelitske stranice.

**Postavi lokaciju na karti**: Omogućuje označavanje trenutnog položaja na karti. Ovaj položaj možete koristiti za izradu ruta ili pretraživanje spremljenih položaja.

**AutoLocate položaj**: Izračunava GPS položaj pomoću značajke Garmin AutoLocate® .

## Postavke sustava

Iz glavnog izbornika odaberite **Postavljanje** > **Sustav**.

**Način rada sustava**: Postavljanje sustava satelita na GPS, GPS + GLONASS ili Demo način rada (GPS isključen). **Način korištenja**: Postavljanje uređaja za rad u načinima rada Nautička ili Automobilski.

**Jezik teksta**: Postavljanje jezika teksta na uređaju.

**NAPOMENA:** Promjena jezika teksta ne mijenja jezik podataka koje je unio korisnik niti kartografskih podataka poput naziva ulica.

**WAAS/EGNOS**: Omogućuje sustavu korištenje podataka iz sustava Wide Area Augmentation System/European Geostationary Navigation Overlay Service (WAAS/EGNOS).

**Isklj.nakon prek.vanj.nap.**: Postavljanje načina rada napajanja kada uređaj nije priključen na vanjsko napajanje. **Uklj.nakon prek.vanj.nap.**: Postavljanje načina rada napajanja kada je uređaj priključen na vanjsko napajanje.

**Sučelje**: Postavljanje formata serijskog sučelja (*Postavke serijskog sučelja*, stranica 23).

**Vrsta AA baterije**: Omogućivanje promjene vrste AA baterija koje koristite.

**NAPOMENA:** Ova je opcija je onemogućena koristite baterije.

#### Postavke serijskog sučelja

#### Odaberite**Postavljanje** > **Sustav** > **Sučelje**.

**Garmin Spanner**: Garmin Spanner — omogućuje korištenje USB priključka s većinom kartografskih programa sukladnih s NMEA 0183 stvarajući virtualni serijski priključak.

**Serijski br.za Garmin**: Postavljanje uređaja da koristi Garmin vlastiti format koji se koristi za razmjenu podataka o putnim točkama, rutama i trasama s računalom.

**NMEA ulaz/izlaz**: Postavljanje uređaja da koristi standardni NMEA 0183 izlaz i ulaz.

**Izlaz: Tekst**: Pruža jednostavan ASCII izlaz teksta s podacima o brzini i lokaciji.

**RTCM**: Uređaju omogućuje prihvaćanje DGPS (Diferencijalni sustav za globalno pozicioniranje) informacija s uređaja koji pruža RTCM (Radijska tehnička komisija za pomorske usluge) podatke u formatu SC-104.

**MTP**: Postavljanje uređaja za korištenje protokola za prijenos medija (MTP) umjesto načina rada za USB masovno spremanje podataka za pristup datotečnom sustavu uređaja.

# <span id="page-27-0"></span>Postavke zaslona

Iz glavnog izbornika odaberite **Postavljanje** > **Prikaz**.

- **Način rada boja**: Omogućuje odabir dnevnog ili noćnog načina rada boja. Ako odaberete opciju Automatski, uređaj se automatski prebacuje na dnevne ili noćne boje ovisno o dobu dana.
- **Ušteda energije baterije**: Štedi energiju baterije i produžuje trajanje baterije isključivanjem zaslona nakon isteka pozadinskog osvjetljenja.

**Glavni izbornik**: Mijenja stil izbornika sustava.

**Snimanje zaslona**: Omogućuje spremanje snimke zaslona uređaja.

**Isklj.pozad.osvjet.**: Prilagođava trajanje vremena prije negoli se pozadinsko osvjetljenje isključi.

**Podešavanje u sumrak**: Omogućuje uređaju podešavanje pozadinskog osvjetljenja u sumrak na optimalnu razinu.

**Stranica Autocesta**: Pokazuje prikazuje li se stranica Autocesta u glavnom slijedu stranica.

**Stranica s kompasom**: Pokazuje prikazuje li se stranica s kompasom u glavnom slijedu stranica.

**Intenzitet pozadinskog osvjetljenja**: Podešavanje pozadinskog osvjetljenja.

**Stranica visinomjera**: Pokazuje prikazuje li se stranica visinomjera u glavnom slijedu stranica.

# Postavke izrade rute

Dostupne postavke rute variraju ovisno o odabranoj aktivnosti.

Iz glavnog izbornika odaberite **Postavljanje** > **Izrada rute**.

**Aktivnost**: Postavlja aktivnost koja se koristi za prijevoz tijekom izrade rute. Uređaj izračunava optimizirane rute za vrstu aktivnosti kojom se bavite.

- **Metoda izračuna**: Postavlja način izračunavanja rute.
- **Usmjeri na cestu**: Usmjeravanje plavog trokuta koji predstavlja vaš položaj na karti na najbližu cestu. Najkorisnije je kada vozite ili navigirate cestama.

**Ponovni izračun van rute**: Postavlja preference za ponovni izračun prilikom navigacije izvan aktivne rute.

**Post. izbjegavanja**: Postavlja vrstu cesta, teren i način prijevoza koji treba izbjegavati tijekom navigacije.

**Prijelazi na ruti**: Postavljanje načina izrade rute od jedne točke na ruti do druge u nautičkom načinu rada. Opcija Udaljenost vodi vas do sljedeće točke na ruti kada se nalazite unutar određene udaljenosti od trenutne točke.

**Skočna obav.za novo skret.**: Omogućuje automatske odzivnike ili odzivnike kada držite tipku NAV.

# Postavke tragova

Iz glavnog izbornika odaberite **Postavljanje** > **Tragovi**.

**Metoda snimanja**: Odabir metode za snimanje traga.

- **Interval**: Postavljanje stope snimanja zapisnika traga. Češće snimanje točaka stvara trag s više pojedinosti, ali brže puni zapisnik traga.
- **Boja**: Mijenja boju linije traga na karti.
- **Automatsko arhiviranje**: Postavljanje metode automatskog arhiviranja za organiziranje tragova. Trase se automatski spremaju i brišu.
- **Izlazni format**: Postavljanje uređaja na spremanje trase kao FIT ili GPX/FIT datoteke (*[Vrste datoteka](#page-30-0)*, [stranica 27\)](#page-30-0).

Opcija Aktivnosti (FIT) bilježi aktivnosti s fitness podacima koji su prilagođeni za aplikaciju Garmin Connect i mogu se upotrebljavati za navigaciju.

Opcija Tragovi (GPX/FIT) snima aktivnost u obliku standardnog traga koji možete pregledavati na karti i upotrijebiti za navigaciju te u obliku aktivnosti s fitness podacima.

**Snimanje puta**: Postavljanje opcija snimanja puta.

**Ponovno postavljanje snimljenih podataka**: Postavljenje opcije ponovnog postavljanja. Opcija Trag i put ponovo postavlja podatke o tragu i putu kada dođete do kraja aktivnog traga. Opcija S upitom traži da odredite koje podatke želite ponovo postaviti.

# <span id="page-28-0"></span>Postavke visinomjera

Iz glavnog izbornika odaberite **Postavljanje** > **Visinomjer**.

- **Način rada barometra**: Postavljanje načina rada barometra. Opcija Promijenjena visina omogućuje barometru mjerenje promjena nadmorske visine dok se krećete. Opcija Fiksna visina pretpostavlja da je uređaj statičan na fiksnoj nadmorskoj visini. Barometarski bi se tlak trebao mijenjati samo zbog vremena.
- **Vrsta grafikona**: Omogućuje pregledavanje promjena u nadmorskoj visini u nekom razdoblju ili na nekoj udaljenosti, barometarskog tlaka u nekom razdoblju ili promjena ambijentalnog tlaka u nekom razdoblju.
- **Automatska kalibracija**: Automatska kalibracija visinomjera pri svakom pokretanju aktivnosti. Uređaj nastavlja automatski kalibrirati visinomjer sve dok prima GPS signale i dok je uključena opcija kalibracije Neprekidno.
- **Kalibr.visinomjera**: Omogućuje kalibraciju barometarskog visinomjera ako znate točnu nadmorsku visinu ili točan barometarski tlak (*[Kalibracija barometarskog visinomjera](#page-20-0)*, stranica 17).

# Postavke zvuka

Iz glavnog izbornika odaberite **Postavljanje** > **Zvuk**.

**Generator zvučnog signala**: Postavljanje oglašavanja generatora zvučnog signala u slučaju alarma i odabira.

**Zvuk upozorenja**: Postavljanje zvuka koji se oglašava prije glasovnih odzivnika.

**Glasovni odzivnik**: Postavljanje oglašavanja glasovnih odzivnika za opcije Navođenje i status, Samo navođenje rutom ili Nema glasovnih odzivnika.

**Jezik govora**: Postavlja jezik glasovnih uputa.

**Glasnoća zvučnika**: Postavljanje glasnoće vanjskog zvučnika ili slušalica.

# Postavke ANT+ senzora

Dodatne informacije o neobaveznim dodacima za fitness potražite na web-mjestu *[Neobavezni dodaci za](#page-29-0)  fitness*[, stranica 26.](#page-29-0)

# Postavke mjerača vremena

Iz glavnog izbornika odaberite **Postavljanje** > **Mjerač vrem.**.

**Korisnik**: Omogućuje postavljanje mjerača vremena za brojanje ili odbrojavanje. Mjerač možete ponovno postaviti i isključiti ga. Možete unijeti vrijeme koje će se koristiti kod brojanja ili odbrojavanja.

**Nautička**: Postavljanje prikazivanja mjerača vremena na stranici s kompasom u načinu rada Nautička.

# Postavke vremena

Odaberite **Postavljanje** > **Vrijeme**.

**Format vremena**: Postavljanje uređaja tako da prikazuje vrijeme u 12-satnom ili 24-satnom formatu.

**Vremenska zona**: Postavljanje vremenske zone za uređaj. Automatski postavlja vremensku zonu automatski na temelju vašeg GPS položaja.

# Mijenjanje mjernih jedinica

Možete prilagoditi mjerne jedinice za udaljenost i brzinu, nadmorsku visinu, dubinu, temperaturu, tlak i vertikalnu brzinu.

- **1** Odaberite **Postavljanje** > **Jedinice**.
- **2** Odaberite vrstu mjerenja.
- **3** Odaberite mjernu jedinicu.

# <span id="page-29-0"></span>Postavke lokacije

**NAPOMENA:** Ne mijenjajte format položaja ni datum karte koordinatnog sustava osim ako koristite kartu ili grafikon koji koristi drugi format položaja.

Iz glavnog izbornika odaberite **Postavljanje** > **Lokacija**.

**Format položaja**: Postavlja format položaja u kojem će se prikazati očitanje određene lokacije.

**Geodetski datum karte**: Postavlja koordinatni sustav na kojem se temelji karta.

**Sferoid**: Prikaz koordinatnog sustava koji uređaj koristi. Zadani koordinatni sustav je WGS 84.

**Smjer**: Postavlja referentnu vrijednost smjera koja će se koristiti u izračunavanju smjera. Opcija Automatsko magnetsko odstup. automatski postavlja magnetsku deklinaciju vašeg položaja. Opcija Stvarni postavlja geografski sjever kao referentni smjer. Opcija Mreža postavlja mrežni sjever (000º) kao referentni smjer. Opcija Prilagođeno magn.odstupanje omogućuje ručno postavljanje magnetske varijacije na lokaciji na kojoj se nalazite.

# Vraćanje svih zadanih postavki

Sve postavke možete vratiti natrag na zadane postavke.

Iz glavnog izbornika odaberite **Postavljanje** > **Sustav** > **MENU** > **Sve zadane postavke uređaja** > **Da**.

# Informacije o uređaju

# Postupanje s uređajem

*OBAVIJEST*

Ne skladištite uređaj na mjestima na kojima bi moglo doći do trajne izloženosti ekstremnim temperaturama jer biste time mogli uzrokovati trajnu štetu.

Izbjegavajte kemijska sredstva za čišćenje, otapala i sredstva za tjeranje kukaca koja mogu oštetiti plastične komponente i površine.

Dobro pričvrstite zaštitni poklopac kako biste izbjegli oštećenje USB priključka.

# Čišćenje uređaja

#### *OBAVIJEST*

Čak i male količine znoja ili vlage mogu izazvati koroziju električnih kontakata prilikom ukapčanja u punjač. Korozija može onemogućiti punjenje i prijenos podataka.

- **1** Obrišite uređaj krpom navlaženom blagom otopinom deterdženta.
- **2** Brišite ga dok ne bude suh.

Nakon čišćenja ostavite uređaj da se potpuno osuši.

# Neobavezni dodaci za fitness

S uređajem možete koristiti neobavezne dodatke za fitness, uključujući monitor pulsa ili senzor takta. Navedeni dodaci koriste ANT+ bežičnu tehnologiju za slanje podataka na uređaj.

Prije korištenja neobaveznih dodataka za fitness potrebno je montirati dodatke u skladu s uputama priloženima uz pojedini dodatak.

# <span id="page-30-0"></span>Uparivanje ANT+ senzora

Prije uparivanja morate postaviti monitor pulsa ili instalirati senzor.

Uparivanje je povezivanje ANT+ bežičnih senzora, na primjer, povezivanje monitora pulsa i uređaja.

**1** Primaknite uređaj na 3 m (10 ft) od senzora.

**NAPOMENA:** Prilikom uparivanja budite 10 m (33 ft) udaljeni od drugih ANT+ senzora.

- **2** Iz glavnog izbornika odaberite **Postavljanje** > **ANT senzor**.
- **3** Odaberite senzor.
- **4** Odaberite **Traži novi**.

Kada je uparivanje senzora i uređaja završeno, status senzora mijenja se iz Pretraživanje u Povezan.

#### Savjeti za uparivanje dodataka ANT+ s uređajem Garmin

- Provjerite je li dodatak ANT+ kompatibilan s uređajem Garmin.
- Prije uparivanja dodatka ANT+ s uređajem Garmin udaljite se 10 m (32,9 ft.) od ostalih dodataka ANT+.
- Primaknite uređaj Garmin na 3 m (10 ft.) od dodatka ANT+.
- Nakon prvog uparivanja uređaj Garmin automatski prepoznaje dodatak ANT+ prilikom svake aktivacije. Taj se postupak događa automatski nakon uključivanja uređaja Garmin i traje samo nekoliko sekundi kada su dodaci aktivirani i ispravno rade.
- Kada su upareni, uređaj Garmin prima podatke samo s vašeg dodatka i možete se približiti drugim dodacima.

# Upravljanje podacima

Datoteke možete spremiti na uređaj. Uređaj ima utor za memorijsku karticu za dodatno spremanje podataka. **NAPOMENA:** Ovaj uređaj nije kompatibilan s Windows® 95, 98, Me, Windows NT® i Mac® OS 10.3 i ranijim verzijama.

#### Vrste datoteka

Ručni uređaj podržava ove vrste datoteka:

- Datoteke aplikacija BaseCamp ili HomePort™ . Idite na [www.garmin.com/trip\\_planning](http://www.garmin.com/trip_planning).
- GPX ruta, trag, datoteke točki.
- GPX geocache datoteke.
- JPEG datoteke fotografija.
- GPI datoteke prilagođenih točaka interesa programa Garmin POI Loader. Idite na [www.garmin.com/products](http://www.garmin.com/products/poiloader) [/poiloader.](http://www.garmin.com/products/poiloader)
- FIT datoteke za izvoz u Garmin Connect.

### <span id="page-31-0"></span>Postavljanje memorijske kartice

Možete instalirati microSD® memorijsku karticu kapaciteta do 32 GB za dodatno spremanje ili prethodno učitane karte.

- **1** Okrenite D-prsten u smjeru obrnutom od kazaljke na satu i povucite prema gore kako biste skinuli poklopac.
- **2** Uklonite baterije.
- **3** U odjeljku za bateriju gurnite držač kartice  $\Omega$  ulijevo i podignite ga.

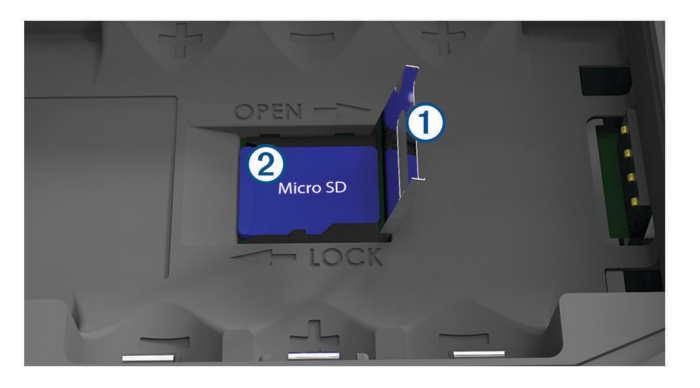

- **4** Stavite memorijsku karticu  $(2)$  sa zlatnim kontaktima okrenutima prema dolje.
- **5** Zatvorite držač kartice.
- **6** Gurnite držač kartice udesno i zaključajte ga.
- **7** Zamijenite baterije.
- **8** Stavite poklopac baterije i okrenite D-prsten u smjeru kazaljke na satu.

### Priključivanje uređaja na računalo

#### *OBAVIJEST*

Kako biste spriječili koroziju, prije punjenja ili priključivanja na računalo temeljito osušite USB priključak, zaštitni poklopac i okolno područje.

- **1** Izvucite zaštitni poklopac iz USB priključka.
- **2** Priključite manji kraj USB kabela u USB priključak na uređaju.
- **3** Priključite veći kraj USB kabela u USB priključak na računalu.

Vaš uređaj i memorijska kartica (opcionalna) pojavit će se na vašem računalu kao prijenosni pogoni pod Moje računalo na Windows računalima i kao instalirane jedinice na Mac računalima.

#### Prijenos datoteka na vaš uređaj

**1** Uređaj priključite na računalo.

Na Windows računalima uređaj se prikazuje kao prijenosni pogon ili prijenosni uređaj, a memorijska kartica se prikazuje kao drugi prijenosni pogon. Na Mac računalima uređaj i memorijska kartica prikazuju se kao aktivne jedinice.

**NAPOMENA:** Neka računala s više mrežnih pogona neće prikazati pogone uređaja. Informacije o načinu mapiranja pogona potražite u uputama operativnog sustava.

- **2** Na računalu otvorite preglednik datoteka.
- **3** Odaberite datoteku.
- **4** Odaberite **Uredi** > **Kopiraj**.
- **5** Otvorite prijenosni uređaj, pogon ili jedinicu za uređaj ili memorijsku karticu.
- **6** Pronađite mapu.
- **7** Odaberite **Uredi** > **Zalijepi**.

Datoteka će se prikazati na popisu datoteka u memoriji uređaja ili na memorijskoj kartici.

### <span id="page-32-0"></span>Brisanje datoteka

#### *OBAVIJEST*

Ako ne znate čemu datoteka služi, nemojte je izbrisati. Memorija uređaja sadrži važne sistemske datoteke koje se ne bi smjele izbrisati.

- **1** Otvorite pogon **Garmin**.
- **2** Ako je potrebno, otvorite mapu ili disk.
- **3** Odaberite datoteku.
- **4** Na tipkovnici pritisnite tipku **Izbriši**.

#### Iskopčavanje USB kabela

Ako je vaš uređaj priključen na računalo kao prijenosni pogon ili jedinica, pazite da sigurno isključite uređaj iz računala kako ne bi došlo do gubitka podataka. Ako je vaš uređaj priključen na računalo sa sustavom Windows kao prijenosni uređaj, nije ga potrebno sigurno isključiti.

- **1** Dovršenje postupka:
	- Za računalo sa sustavom Windows odaberite ikonu **Sigurno isključivanje uređaja** na traci sustava, a zatim odaberite svoj uređaj.
	- Za Mac računala povucite ikonu jedinice u smeće.
- **2** Iskopčajte kabel iz računala.

## Specifikacije

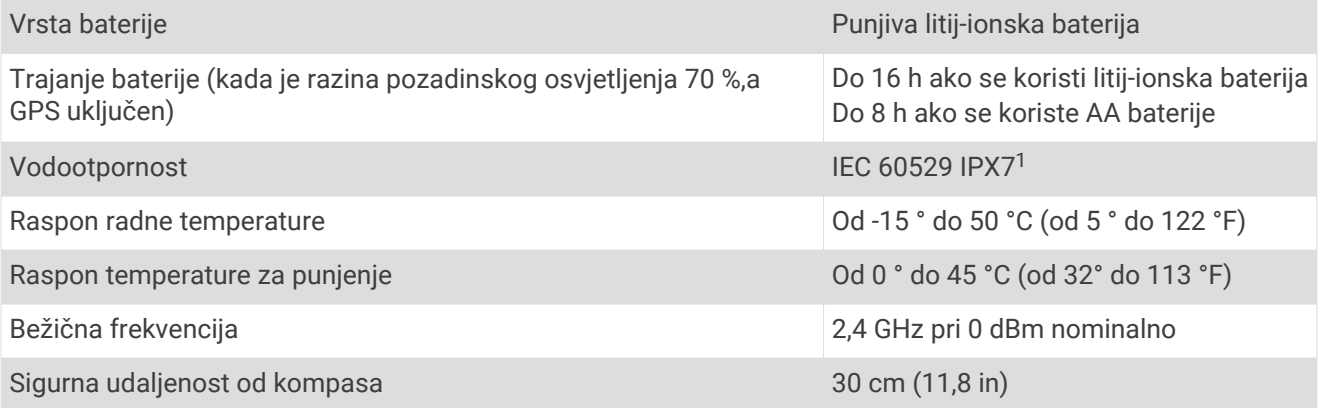

<sup>1</sup> Uređaj može izdržati slučajno izlaganje vodi do 1 m dubine na 30 minuta. Dodatne informacije potražite na web-mjestu [www.garmin.com/waterrating.](http://www.garmin.com/waterrating)

# **Indeks**

#### <span id="page-33-0"></span>**A**

alarmi van kursa **[22](#page-25-0)** vučenje sidra **[22](#page-25-0)** almanah lov i ribolov **[18](#page-21-0)** vrijeme izlaska i zalaska sunca **[18](#page-21-0), [19](#page-22-0)** vrijeme za lov i ribolov **[19](#page-22-0)** ANT+ senzori **[25](#page-28-0)** uparivanje **[27](#page-30-0)** automobilski, način rada **[3](#page-6-0)**

#### **B**

barometar **[17](#page-20-0)** BaseCamp **[23](#page-26-0), [27](#page-30-0)** baterija **[3](#page-6-0), [5,](#page-8-0) [29](#page-32-0)** maksimaliziranje **[3](#page-6-0)** maksimiziranje **[3,](#page-6-0) [24](#page-27-0)** Memorija **[3](#page-6-0)** punjenje **[5](#page-8-0)** umetanje **[4](#page-7-0)** Bluetooth tehnologija **[6](#page-9-0), [7](#page-10-0)** brisanje, svi korisnički podaci **[29](#page-32-0)**

#### **Č**

čišćenje uređaja **[26](#page-29-0)** čovjek u moru (MOB) **[17](#page-20-0)**

#### **D**

datoteke, prijenos **[27](#page-30-0), [28](#page-31-0)** dijeljenje podataka **[14](#page-17-0)** dodaci **[26](#page-29-0), [27](#page-30-0)**

#### **F**

format položaja **[26](#page-29-0)**

#### **G**

Garmin Connect **[6](#page-9-0), [7](#page-10-0)** Garmin Express **[6,](#page-9-0) [7](#page-10-0)** nadogradnja softvera **[6](#page-9-0)** geocachevi **[27](#page-30-0)** glavni izbornik, upotreba **[3](#page-6-0)** GLONASS **[9](#page-12-0)** GPS **[8](#page-11-0)** postavke **[23](#page-26-0)** signal **[8](#page-11-0)** stranica satelita **[23](#page-26-0)**

#### **H**

HomePort **[27](#page-30-0)**

#### **I**

informacije o putu, prikaz **[17](#page-20-0)** izbjegavanja, značajke ceste **[17](#page-20-0)** izgled stranice **[20](#page-23-0)**

#### **K**

kalendar **[18,](#page-21-0) [19](#page-22-0)** kalibracija, visinomjer **[17](#page-20-0)** Kamo? **[14](#page-17-0)** karte **[12](#page-15-0), [16](#page-19-0), [20](#page-23-0)** nadogradnja **[6](#page-9-0)** navigacija **[16](#page-19-0)** postavke **[20,](#page-23-0) [21](#page-24-0)** kompas **[16](#page-19-0)** kalibracija **[15](#page-18-0)** navigacija **[15](#page-18-0)** postavke **[22](#page-25-0)** korisnički podaci, brisanje **[29](#page-32-0)**

#### **L**

lokacije spremanje **[9](#page-12-0)** uređivanje **[9](#page-12-0)**

#### **M**

memorijska kartica **[28](#page-31-0)** microSD kartica **[1,](#page-4-0) [28](#page-31-0)**. *Vidi* memorijska kartica mjerne jedinice **[25](#page-28-0)** MOB **[17](#page-20-0)** morske mijene **[19](#page-22-0)**

#### **N**

nadmorska visina **[17](#page-20-0)** grafikon **[17](#page-20-0)** nautički **[3](#page-6-0)** postavke **[21](#page-24-0)** navigacija **[14,](#page-17-0) [16–](#page-19-0)[18](#page-21-0)** kompas **[15](#page-18-0)** pokazivač kursa **[16](#page-19-0)** zaustavljanje **[11](#page-14-0), [14](#page-17-0)**

#### **O** obavijesti **[7](#page-10-0)**

Oprema **[27](#page-30-0) P** pametni telefon **[14](#page-17-0)** aplikacije **[6](#page-9-0)** uparivanje **[7](#page-10-0)** planer puta. *Vidi* rute podaci, prijenos **[28](#page-31-0)** podatkovna polja **[20](#page-23-0)** ponovno postavljanje uređaja **[26](#page-29-0)** postavke **[20](#page-23-0)[–26](#page-29-0)** uređaj **[24](#page-27-0)** postavke karte **[21](#page-24-0)** postavke mjerača vremena **[25](#page-28-0)** postavke sustava **[23](#page-26-0)** postavke vremena **[25](#page-28-0)** pozadinsko osvjetljenje **[3](#page-6-0), [24](#page-27-0)** prijenos datoteke **[14,](#page-17-0) [27](#page-30-0)** tragovi **[14](#page-17-0)** prilagođavanje uređaja **[20](#page-23-0)** punjenje **[5](#page-8-0)** putno računalo **[17](#page-20-0), [18](#page-21-0)**

#### **R**

računalo, povezivanje **[28](#page-31-0)** rute **[10–](#page-13-0)[12,](#page-15-0) [18](#page-21-0)** brisanje **[11](#page-14-0)** izračun **[12](#page-15-0)** navigacija **[11,](#page-14-0) [12](#page-15-0)** postavke **[24](#page-27-0)** prikaz **[11](#page-14-0)** stvaranje **[10](#page-13-0)** uređivanje **[11](#page-14-0)**

#### **S**

satelitski signali **[8](#page-11-0)** lokacije **[8](#page-11-0)** primanje **[8](#page-11-0)** rute **[8](#page-11-0)** Slike BirdsEye **[18](#page-21-0)** softver, nadogradnja **[6](#page-9-0)** specifikacije **[29](#page-32-0)** spremanje podataka **[28](#page-31-0)** stranica satelita **[23](#page-26-0)**

#### **T**

temperatura **[29](#page-32-0)** tipka napajanja **[5](#page-8-0)** tipke **[1](#page-4-0), [3](#page-6-0)** točke **[9,](#page-12-0) [15](#page-18-0)** brisanje **[10](#page-13-0)** navigacija **[9](#page-12-0)** projekcija **[9](#page-12-0)** spremanje **[9](#page-12-0)** uređivanje **[9,](#page-12-0) [10](#page-13-0)** TracBack **[16](#page-19-0)**

tragovi **[12,](#page-15-0) [13](#page-16-0)** arhiviranje **[13,](#page-16-0) [14](#page-17-0)** navigacija **[13](#page-16-0)** postavke **[24](#page-27-0)** trase **[12](#page-15-0)** traženje lokacija **[14](#page-17-0)** treniranje **[6](#page-9-0)**

#### **U**

uparivanje ANT+ senzori **[27](#page-30-0)** pametni telefon **[7](#page-10-0)** uređaj, postupanje **[26](#page-29-0)** USB **[23](#page-26-0)** način rada za masovno skladištenje **[27](#page-30-0)** prekid veze **[29](#page-32-0)** prijenos datoteka **[27](#page-30-0)** priključak **[1](#page-4-0)**

#### **V**

visinomjer **[17,](#page-20-0) [25](#page-28-0)** vodootpornost **[29](#page-32-0)** vremenske zone **[25](#page-28-0)** vrijeme **[19](#page-22-0)** vrijeme izlaska i zalaska sunca **[18](#page-21-0), [19](#page-22-0)** vrijeme za lov i ribolov **[18,](#page-21-0) [19](#page-22-0)**

#### **W**

WAAS **[9,](#page-12-0) [23](#page-26-0)** Wi‑Fi, povezivanje **[7](#page-10-0)**

#### **Z**

zaslon, postavke **[24](#page-27-0)**

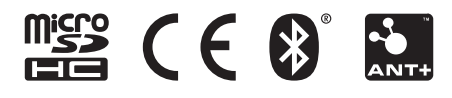

Lipanj 2021 GUID-008DA605-0E64-441D-8204-9F6383EB050C v4